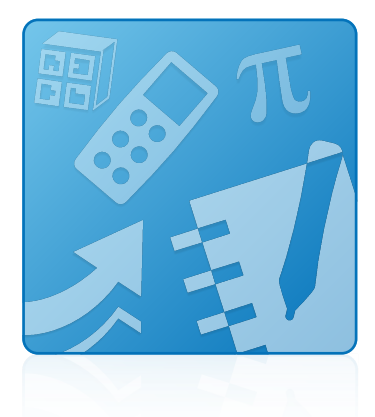

# Education Software Installer 2014

### SYSTEM ADMINISTRATOR'S GUIDE

FOR WINDOWS OPERATING SYSTEMS

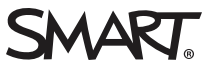

### Product registration

If you register your SMART product, we'll notify you of new features and software upgrades.

Register online at [smarttech.com/registration](http://www.smarttech.com/registration).

Keep the following information available in case you need to contact SMART Support.

Serial number:

Date of purchase:

#### Trademark notice

SMART Notebook, SMART Ink, SMART Response, Senteo, SMART Document Camera, smarttech, the SMART logo and all SMART taglines are trademarks or registered trademarks of SMART Technologies ULC in the U.S. and/or other countries. Microsoft, Windows, Internet Explorer, ActiveX, DirectX and Visual Studio are either registered trademarks or trademarks of Microsoft Corporation in the U.S. and/or other countries. Adobe, Flash and Reader are either registered trademarks or trademarks of Adobe Systems Incorporated in the U.S. and/or other countries. Firefox is a registered trademark of the Mozilla Foundation. InstallShield is a registered trademark or trademark of Flexera Software, Inc. and/or InstallShield Co. Inc. in the United States of America and/or other countries. All other third-party product and company names may be trademarks of their respective owners.

#### Copyright notice

© 2014 SMART Technologies ULC. All rights reserved. No part of this publication may be reproduced, transmitted, transcribed, stored in a retrieval system or translated into any language in any form by any means without the prior written consent of SMART Technologies ULC. Information in this manual is subject to change without notice and does not represent a commitment on the part of SMART.

This product and/or use thereof covered by one or more of the following U.S. patents.

www.smarttech.com/patent

12/2014

# **Contents**

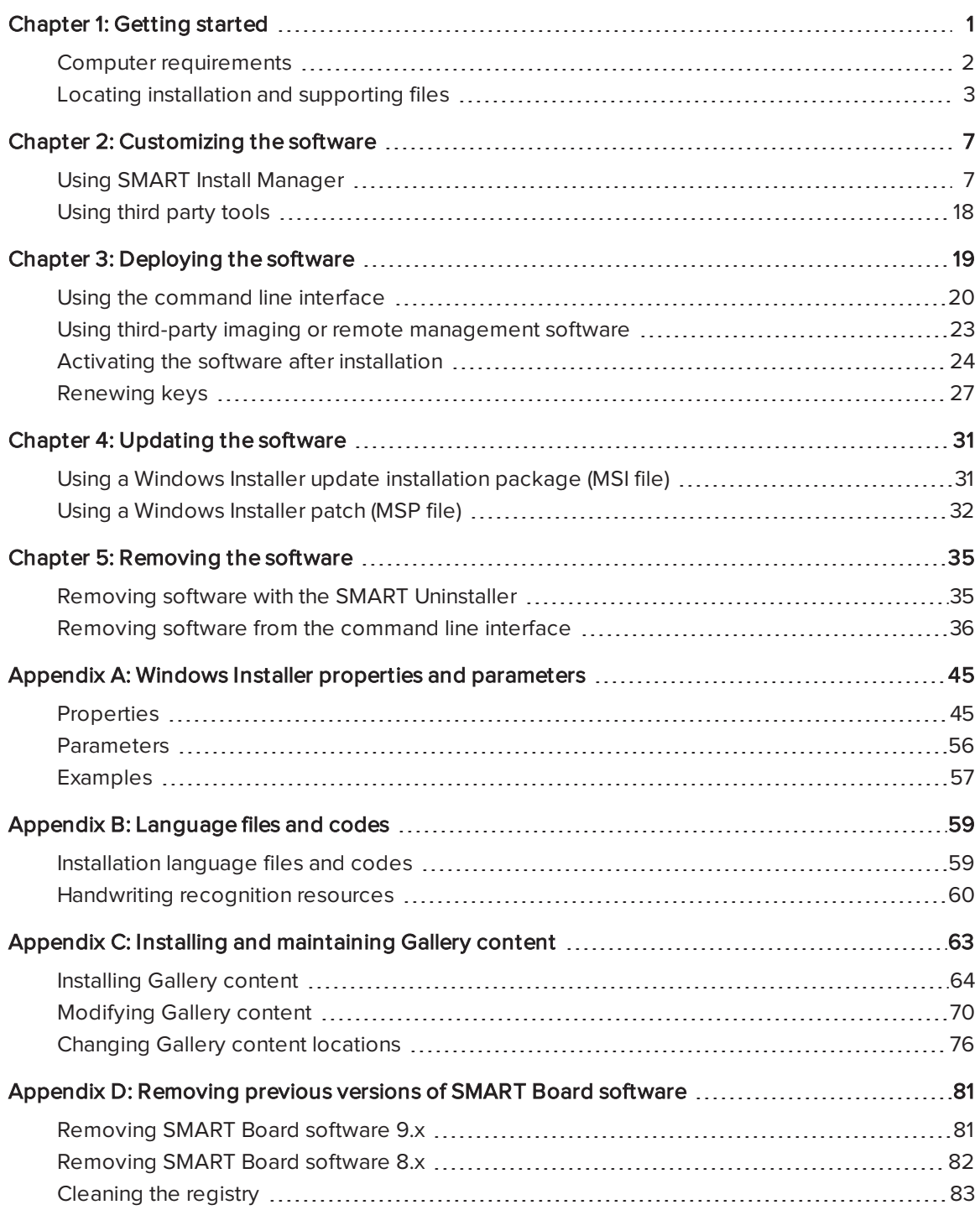

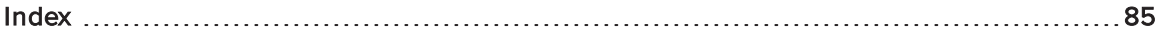

## <span id="page-4-0"></span>Chapter 1 **Getting started**

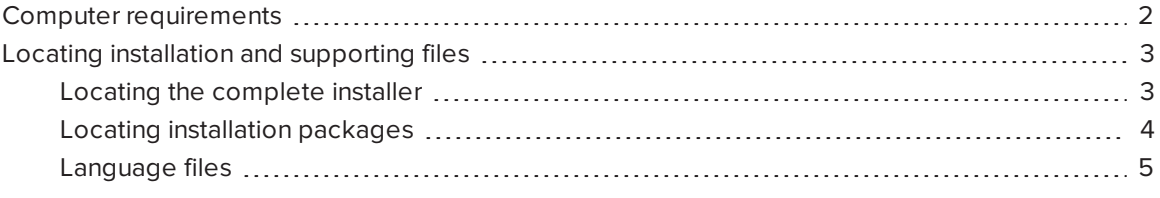

This guide explains how to customize and deploy the following software:

- SMART Notebook 14.3 collaborative learning software
- SMART Notebook Math Tools software
- SMART Product Drivers 12.1
- SMART Ink™ 2.3
- SMART Response® 2014 assessment software

### NOTE

For information on customizing and deploying previous versions of this software, see the appropriate system administrator's guides at [smarttech.com/support](http://www.smarttech.com/support).

This guide is intended for IT administrators and others experienced with customizing, deploying and administering Windows® software in a networked environment. To use this guide, you must

- Know IT terminology such as "registry" and "domain controller"
- Know how to complete basic administrative tasks in Windows operating systems such as modifying the registry
- Have administrative privileges and access to servers
- Have access to the DVD or to the Internet

### *G* IMPORTANT

You must run the commands documented in this guide in an Administrator Command Prompt window. To open an Administrator Command Prompt window, right-click the Command Prompt icon, and then select Run as Administrator.

## <span id="page-5-0"></span>Computer requirements

## **NOTE**

Operating systems and other third-party software released after this SMART software might not be supported.

Before you install the software, ensure your teachers' computers meet the minimum requirements:

- Intel® Core™ 2 Duo processor or better
- 2 GB of RAM
- Free hard disk space:

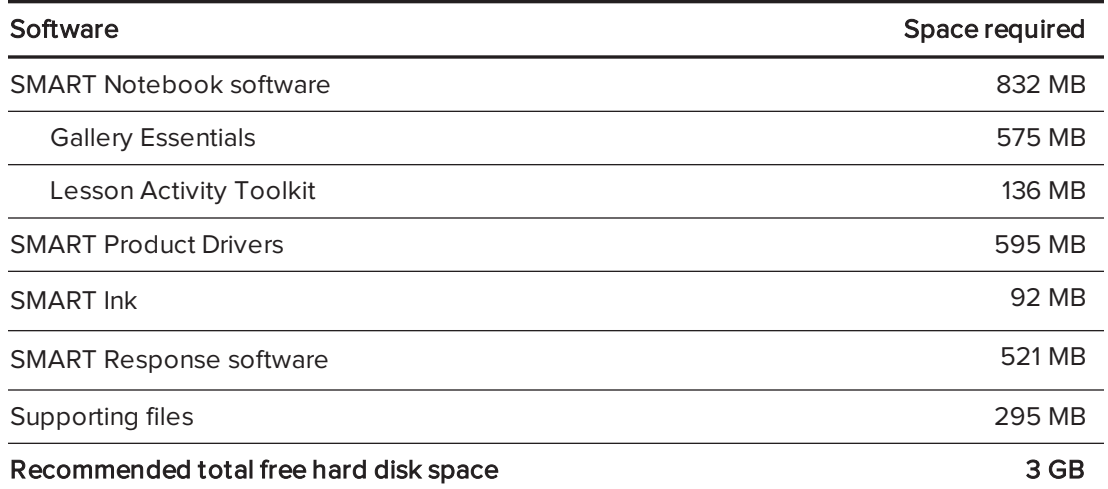

- Windows 7 SP1, Windows 8 or Windows 8.1 operating system
- Microsoft® .NET Framework 4 Client Profile for SMART Notebook software and SMART Ink
- Microsoft Visual Studio® 2010 Tools for Office for SMART Ink
- Adobe® Flash® Player 15 ActiveX® control for SMART Notebook software
- Adobe Flash Player 15 Firefox® plug-in for SMART Notebook software and SMART Response software
- Adobe Reader® 8.0 or later
- DirectX<sup>®</sup> technology 10 or later for SMART Notebook software
- DirectX 10 compatible graphics hardware for SMART Notebook software
- Internet Explorer® Internet browser 8 or later
- Internet access to download SMART software

#### IMPORTANT

- Some features require access to specific web sites. You might need to whitelist those web sites if you restrict outbound Internet access. For further information, see SMART [Notebook](http://knowledgebase.force.com/pkb_Home?q=15226) and SMART Response VE add-ons behave [unexpectedly](http://knowledgebase.force.com/pkb_Home?q=15226) behind <sup>a</sup> firewall or proxy.
- You must install all prerequisite third-party installation packages before you deploy the SMARTEducationSoftware.msi package. Some SMART Notebook software features will not function as expected if the prerequisite third-party software is not installed first. For more information, see Installing [prerequisite](#page-23-1) third-party software.
- All prerequisite third-party software is built into the EXE file and is automatically installed in the correct order if you deploy the smartesi2014web.exe file or the SMART Education Software.exe file.

## <span id="page-6-0"></span>Locating installation and supporting files

Before you can customize or deploy SMART software, you must decide which type of file to use for the installation, and then locate the installation and supporting files. Select one of the following available installation file types.

- Complete installer, also known as an executable (EXE) file
- <span id="page-6-1"></span>• Installation package, also known as an MSI file

#### Locating the complete installer

The complete installer (also known as an EXE file) contains all software and prerequisite third-party software in a single, executable file. The complete installer (SMART Education Software.exe) is located on the DVD in [DVD drive]\SMART Education Software.exe.

Alternatively, you can download a web-based version of the installer (smartesi2014web.exe) from [smarttech.com/software](http://www.smarttech.com/software). You can also download the complete installer in a .zip file form (smartesi2014admin.zip) from [smarttech.com/administratordownloads](http://www.smarttech.com/administratordownloads).

## <span id="page-7-0"></span>Locating installation packages

Before deploying the Education Software Installer installation package, you must deploy the following third-party installation packages:

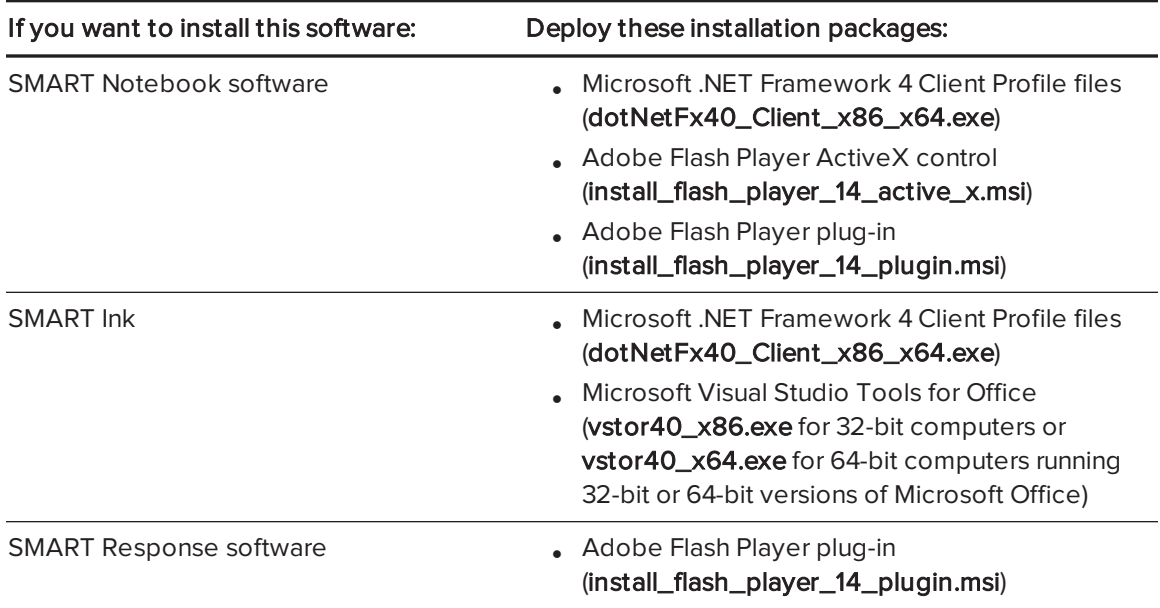

#### *S* IMPORTANT

- You must install all prerequisite third-party installation packages before you deploy the SMARTEducationSoftware.msi package. Some SMART Notebook software features will not function as expected if the prerequisite third-party software is not installed first. For more information, see Installing [prerequisite](#page-23-1) third-party software.
- You can run the dotNetFx40\_Client\_x86\_x64.exe file to install all required Microsoft .NET Framework prerequisites and the Microsoft .NET Framework 4 Client Profile files. However, SMART recommends that you download the latest version of the Microsoft .NET Framework files from the Microsoft website. For information on deploying the Microsoft .NET Framework, refer to the .NET Framework deployment guide for administrators on the MSDN website [\(msdn.microsoft.com/en-us/library/ee390831.aspx](http://msdn.microsoft.com/en-us/library/ee390831.aspx)).

The third-party installation packages are located on the DVD in [DVD drive]:\Administrators\Windows\Education Software Install\Support.

The Education Software Installer installation package (SMARTEducationSoftware.msi) is located on the DVD in [DVD drive]:\Administrators\Windows\Education Software Install.

Alternatively, you can download the installation packages in a .zip file from [smarttech.com/administratordownloads](http://www.smarttech.com/administratordownloads). The installation packages are located in the Support folder of the .zip file.

### *S* IMPORTANT

SMART recommends that you deploy SMART software using the SMARTEducationSoftware.msi installation package. However, if you choose to deploy the software using individual installation packages, you need to do the following:

- Ensure you use one path for the INSTALLDIR property for SMART Product Drivers and SMART Ink, and use a second path for the INSTALLDIR property for SMART Notebook software and SMART Response software.
- If you deploy any handwriting recognition resources with the administrator installer, ensure the Support\Languages folder exists in the root of the admin .msi so that the administrator installer finds the resources to install.

Save the installation packages in a location on your network that's accessible to all computers on which you plan to install the software.

### <span id="page-8-0"></span>Language files

If you plan to deploy the installation packages in a language other than English (U.S.), ensure the corresponding MST file for the language is in the same folder as the MSI file (see [Installation](#page-62-1) language files and codes on [page 59](#page-62-1)).

Similarly, if you want users to be able to view and use the handwriting recognition feature in a language other than English, you must download and install the appropriate handwriting recognition resources (see [Handwriting](#page-63-0) recognition resources on page 60).

These handwriting recognition resources are located on the DVD under [DVD drive]:\Administrators\Windows\Education Software Install\Support\Languages or in the downloaded .zip file under Support\Languages.

## <span id="page-10-0"></span>Chapter 2 **Customizing the software**

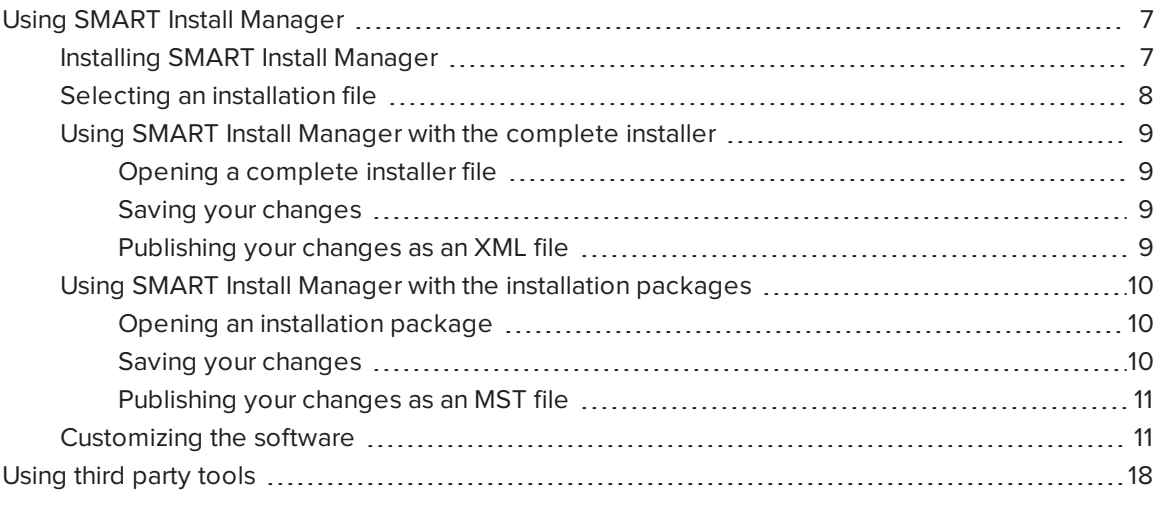

You can customize the installation using one of the following methods:

- Customize the complete installer using SMART Install Manager.
- Customize the installation packages using SMART Install Manager.
- <span id="page-10-1"></span>• Customize the installation packages using third-party tools and Windows Installer properties.

## Using SMART Install Manager

SMART Install Manager enables you to customize SMART software installation packages (also known as MSI files) by publishing MST files. You can then deploy the MSI and MST files to computers using third-party imaging or remote management software.

## <span id="page-10-2"></span>Installing SMART Install Manager

Install SMART Install Manager from the DVD.

OR

Download and install SMART Install Manager from the SMART Support website.

#### To install SMART Install Manager from the DVD

- 1. Insert the DVD in your computer's DVD drive.
- 2. Browse to *[DVD drive]*\Administrators\Windows\Install Manager, and then double-click SMART Install Manager.exe.

The SMART Install Manager installation wizard appears.

3. Follow the on-screen instructions.

#### To install SMART Install Manager from the website

- 1. Go to [smarttech.com/administratordownloads](http://www.smarttech.com/administratordownloads).
- 2. Scroll to SMART Notebook collaborative learning software, click Choose a version, and then select SMART Notebook software > 14.3 for Windows.
- 3. Click Download SMART Install Manager, and then click Download.
- 4. Save the file to your computer.
- 5. Browse to the file on your computer, and then double-click the file.

The SMART Install Manager installation wizard appears.

<span id="page-11-0"></span>6. Follow the on-screen instructions.

## Selecting an installation file

After you install SMART Install Manager, shortcuts to the software appear on the desktop and in the Start menu (Windows 7 operating systems) or the Apps screen (Windows 8 or 8.1 operating system).

You can use SMART Install Manager with either the complete installer or with the installation packages. Depending on which file type you select, you can do the following:

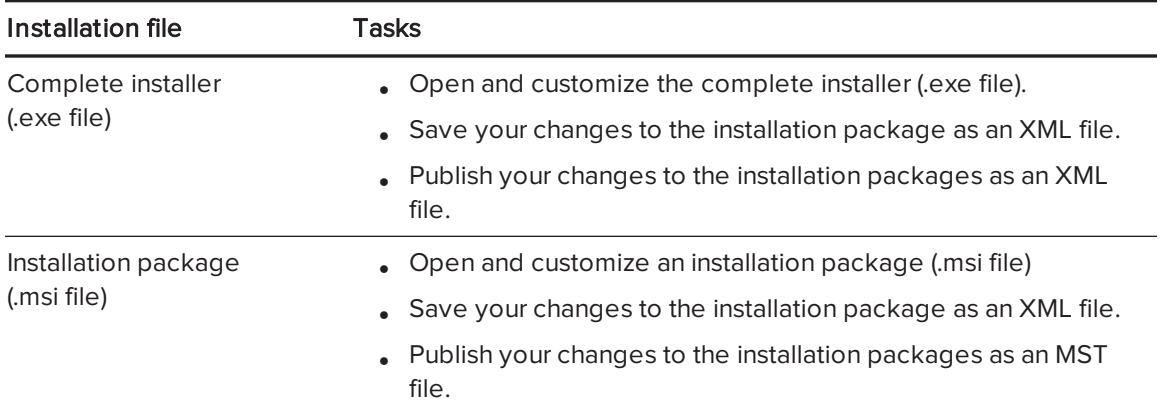

## <span id="page-12-0"></span>Using SMART Install Manager with the complete installer

<span id="page-12-1"></span>Use the following instructions if you selected the complete installer.

#### Opening a complete installer file

To customize the complete installer, drag the SMART Education Software.exe file into the SMART Install Manager window.

Alternatively, you can search for the complete installer on your computer by clicking  $\Box$ , or on CDs or DVDs by clicking  $\textcircled{\tiny 2}$ .

After you open the complete installer, a set of pages for that installer appears in SMART Install Manager. Customize the complete installer using the controls on these pages.

For further information on available controls see [Customizing](#page-14-1) the software on page 11.

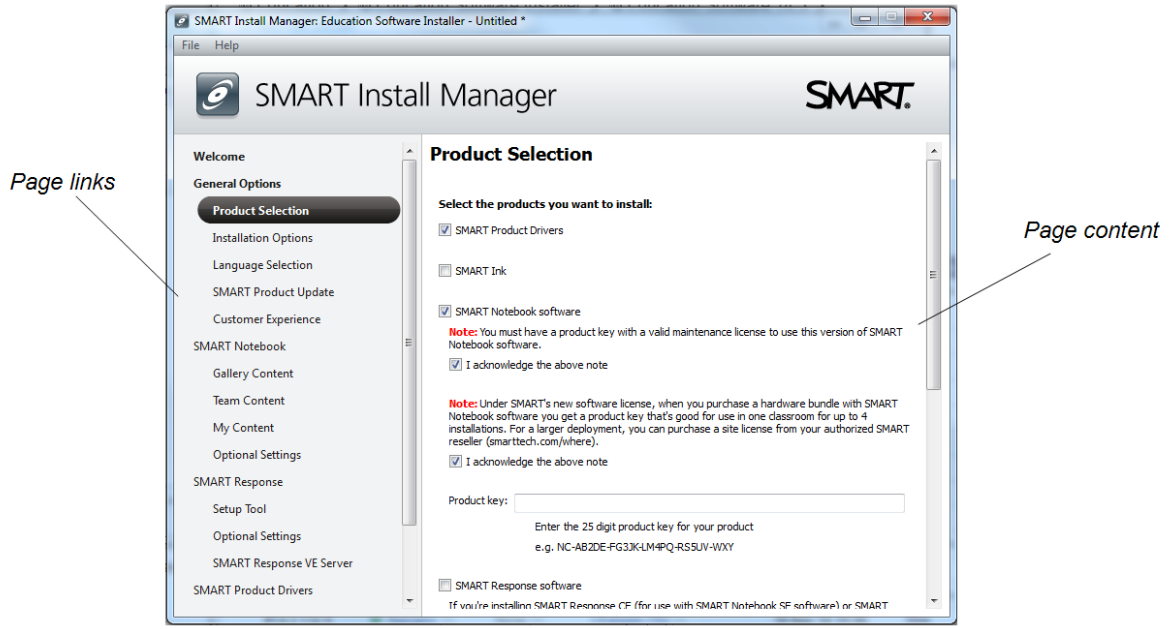

#### <span id="page-12-2"></span>Saving your changes

After you customize the complete installer, save your changes as an XML file by selecting File > Save As. When you next start SMART Install Manager, load the XML file by selecting File > Open, or by opening the EXE file and then selecting File > Import.

#### <span id="page-12-3"></span>Publishing your changes as an XML file

The final step in using SMART Install Manager to customize the complete installer is to publish your changes as an XML file. To do this, select File > Publish, and then use the dialog box to define a location for and create the XML file.

## <span id="page-13-0"></span>Using SMART Install Manager with the installation packages

<span id="page-13-1"></span>Use the following instructions if you selected the installation packages.

#### Opening an installation package

To customize an installation package, drag the SMARTEducationSoftware.msi file into the SMART Install Manager window.

Alternatively, you can search for installation packages on your computer by clicking  $\Box$ , or on CDs or DVDs by clicking  $\odot$ .

## NOTE

All installation packages you've previously opened in SMART Install Manager appear in the Unmodified Packages tab.

After you open an installation package, a set of pages for that installation package appears in SMART Install Manager. Customize the installation package using the controls on these pages.

For further information on available controls see [Customizing](#page-14-1) the software on the next page.

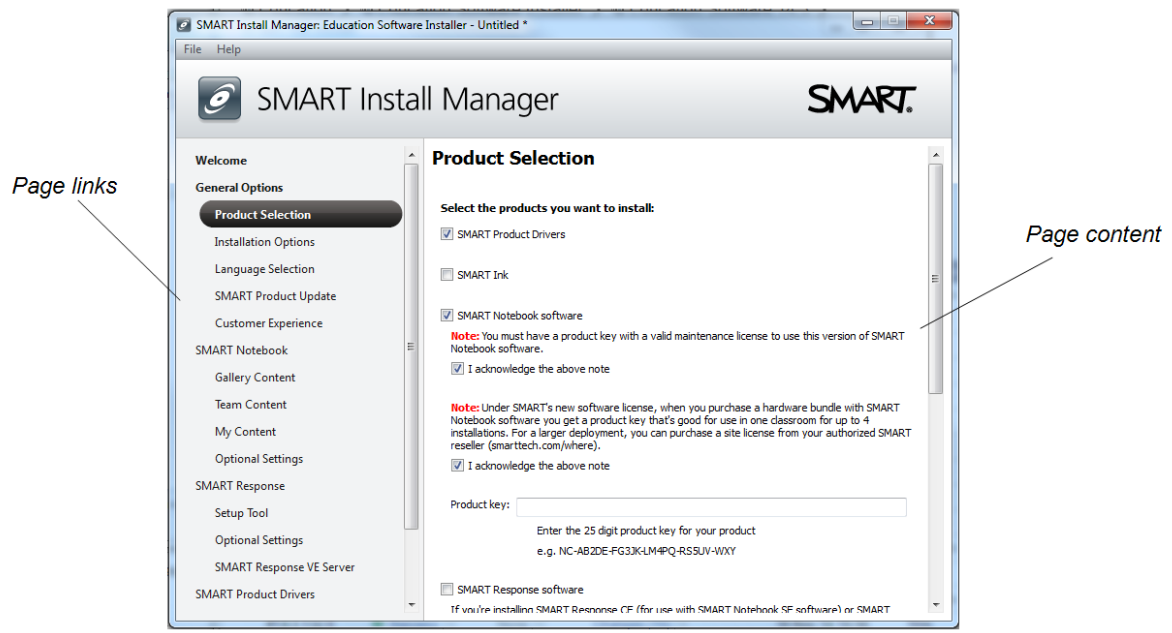

#### <span id="page-13-2"></span>Saving your changes

After you customize an installation package, save your changes as an XML file by selecting File > Save As. When you next start SMART Install Manager, load the XML file by selecting File > Open, or by opening the MSI file and then selecting File > Import.

#### <span id="page-14-0"></span>Publishing your changes as an MST file

The final step in using SMART Install Manager to customize an installation package is to publish your changes as an MST file. To do this, select File > Publish, and then use the dialog box to define a location for and create the MST file.

## **O** TIP

If you use an older MST file created with an earlier version of the MSI file, it might not work properly. Use the current MSI file to create your MST file. Publish the MST file in the same location as the MSI file.

## <span id="page-14-1"></span>Customizing the software

Control Procedure Notes General Options: Product Selection SMART Product Drivers Select to install SMART Product Drivers. SMART Ink Select to install SMART Ink. SMART Notebook software Select to install SMART Notebook software. Read the two notes regarding SMART's new software licensing, and then select the I acknowledge the above note box located under each note. *F* IMPORTANT If you don't select the two license acknowledgment boxes, SMART Notebook software doesn't install. Product key Type your 25-character product key for SMART Notebook software. SMART Response software Select to install SMART Response software. If you choose to install SMART Response software, you must also install SMART Notebook software. When you select this check box, SMART Install Manager automatically selects SMART Notebook.

After you've opened your install file in SMART Install Manager, you can customize the software by setting the controls on each page. Available controls are defined in the following table.

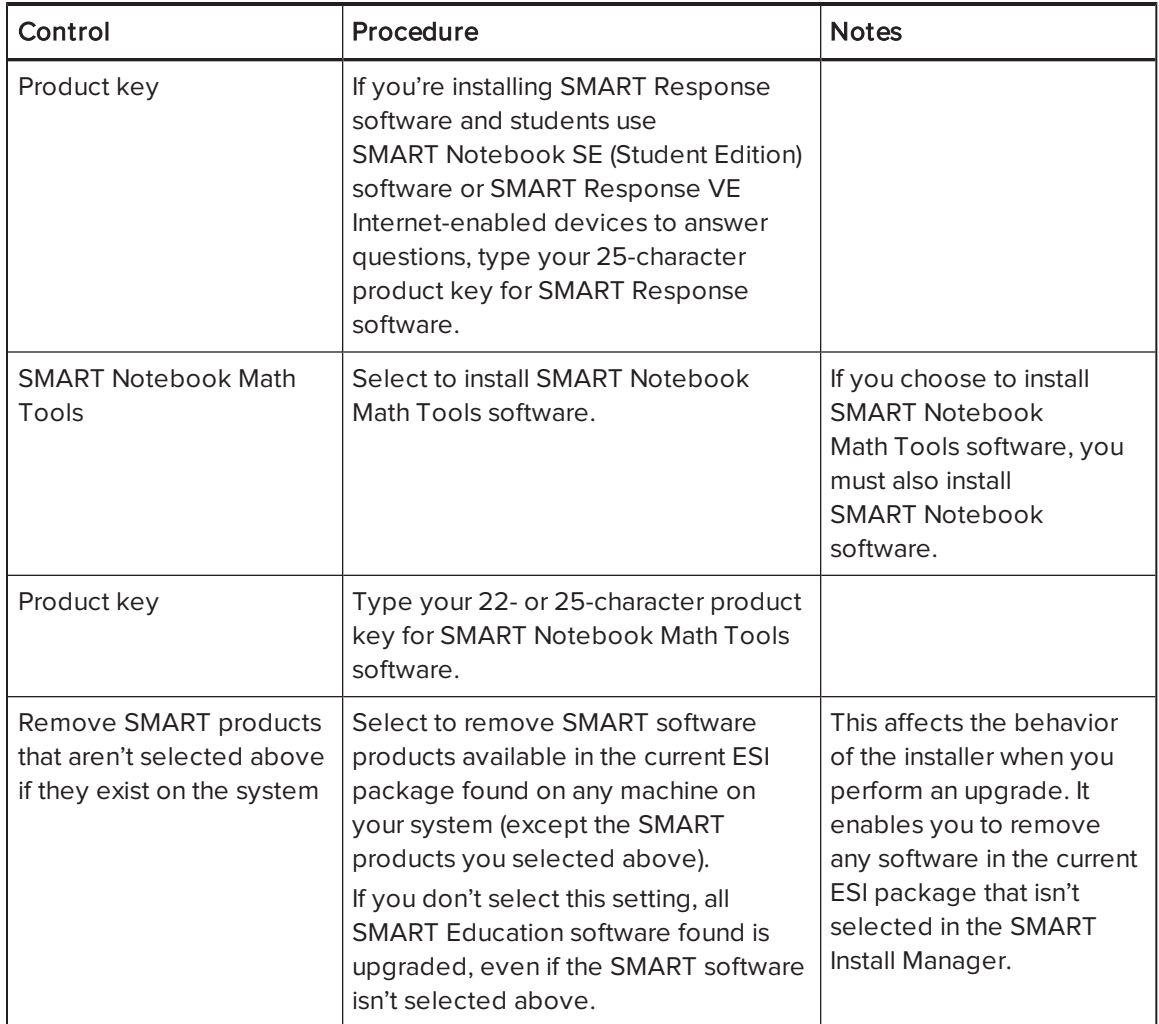

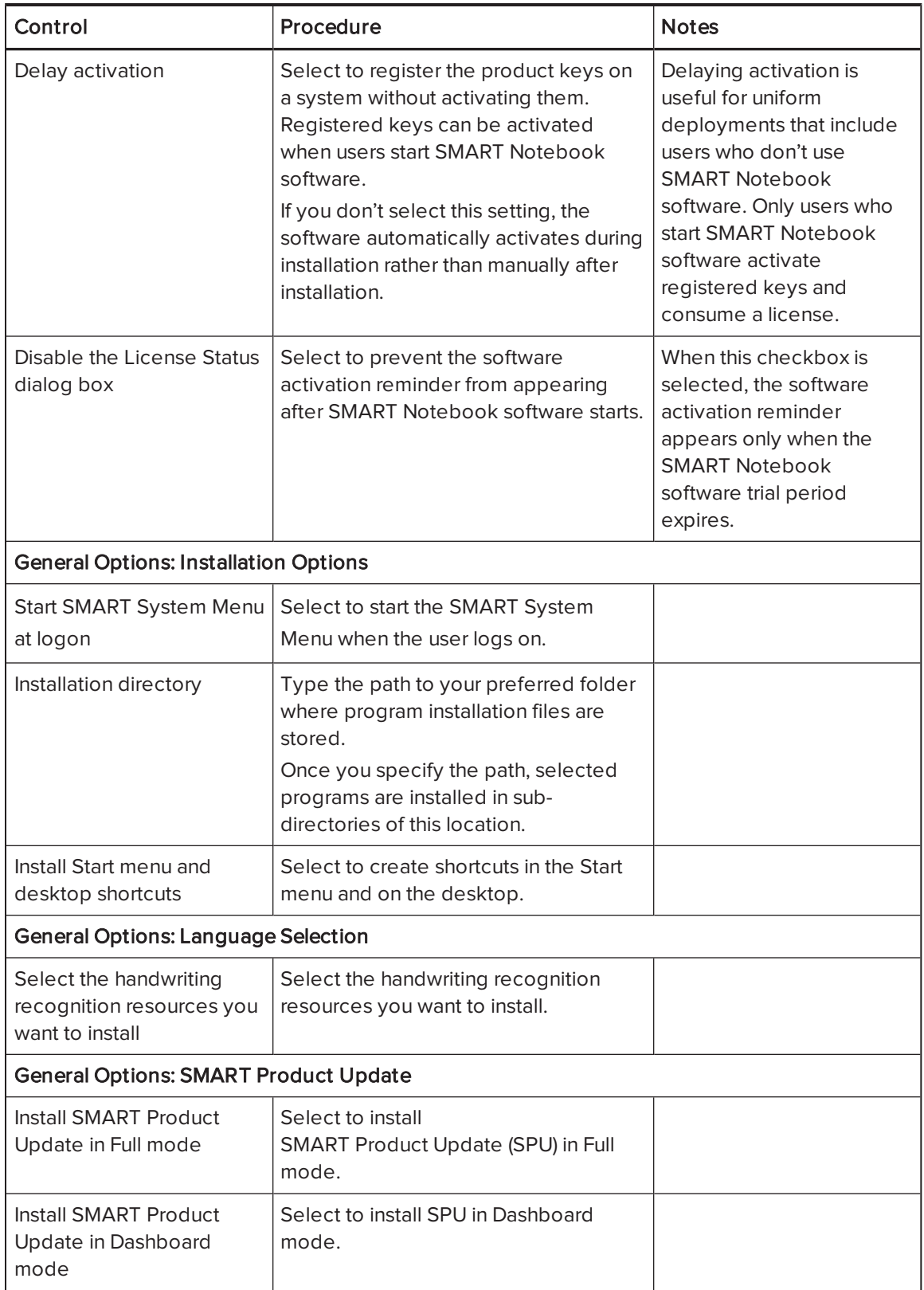

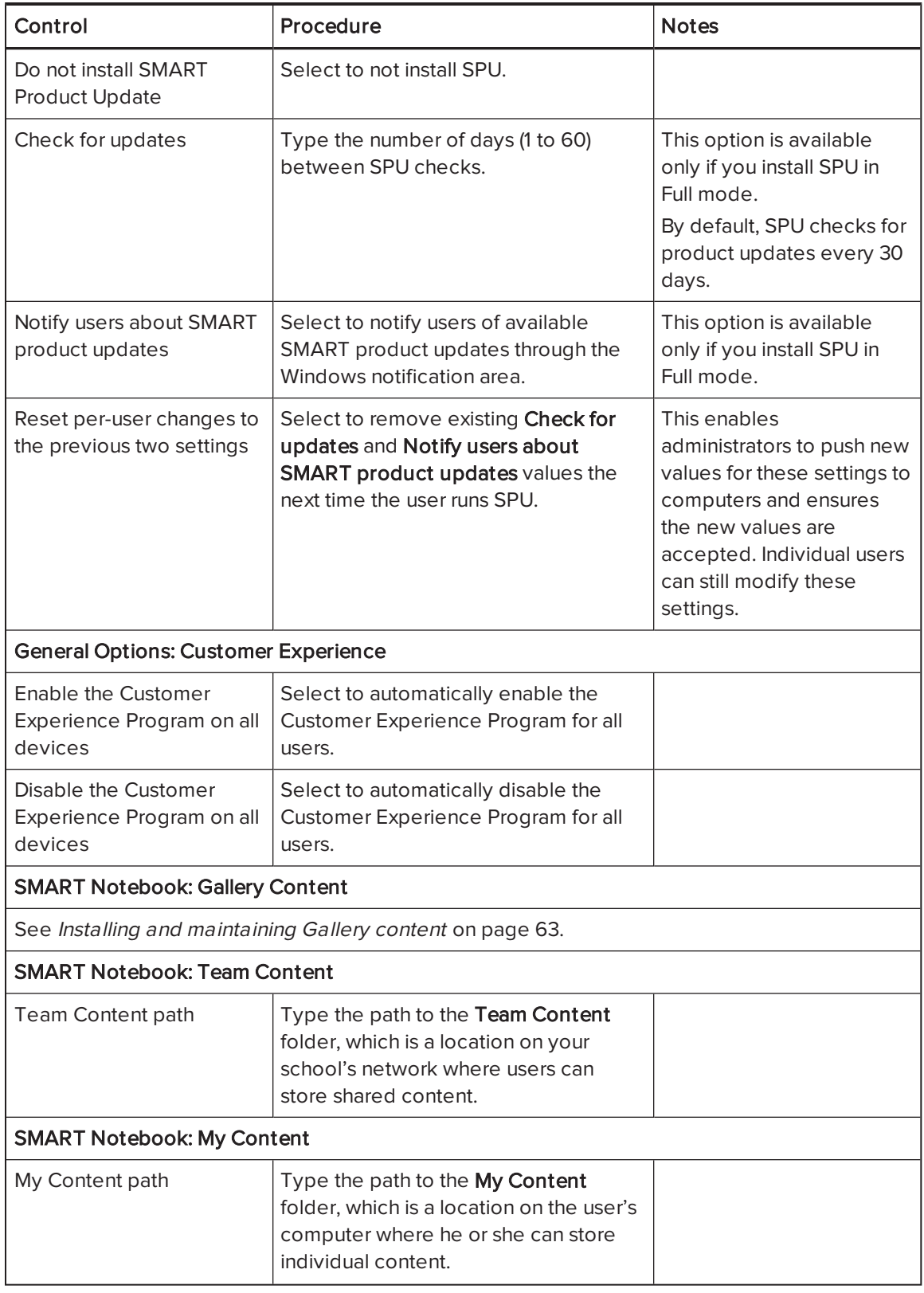

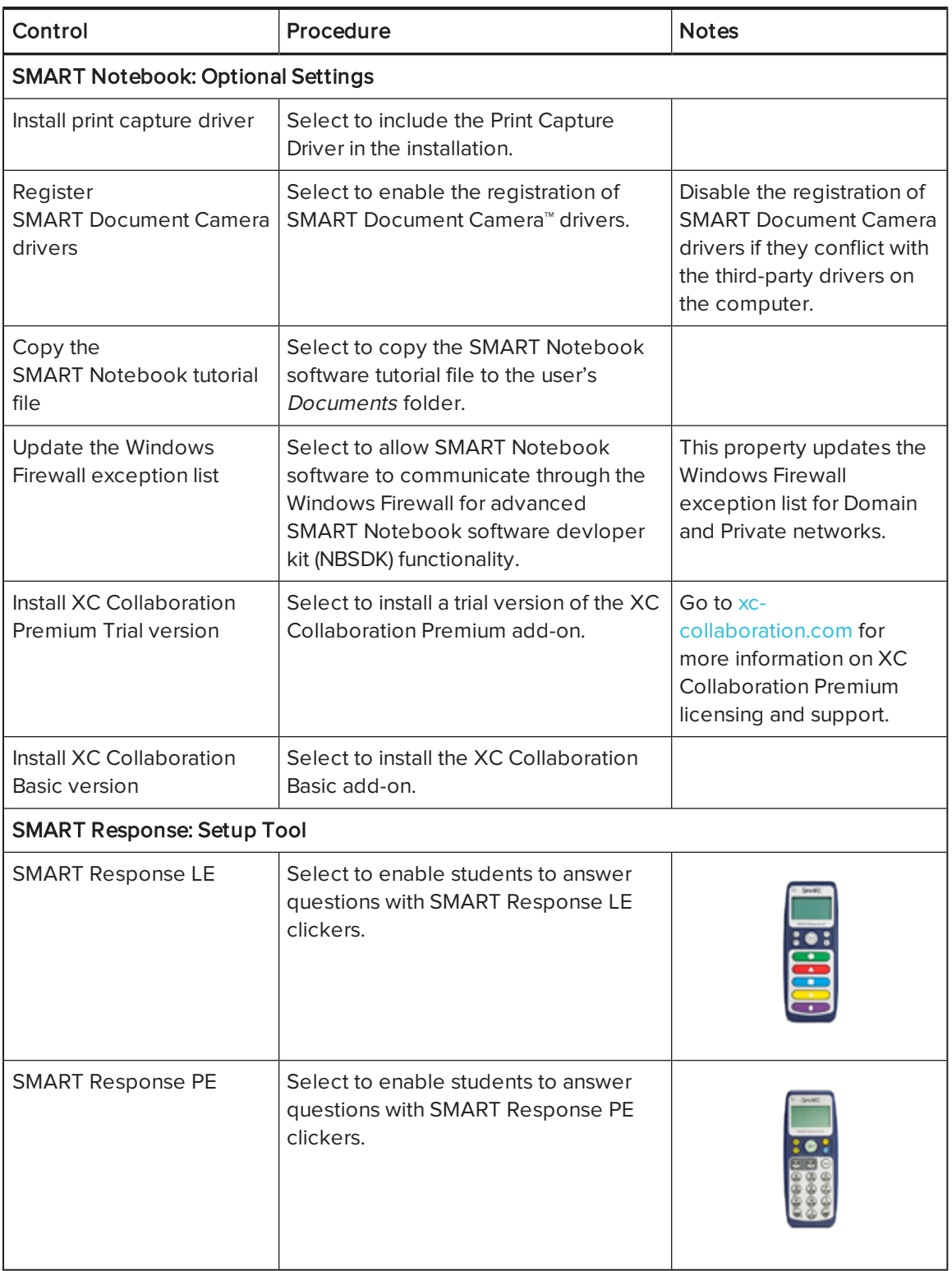

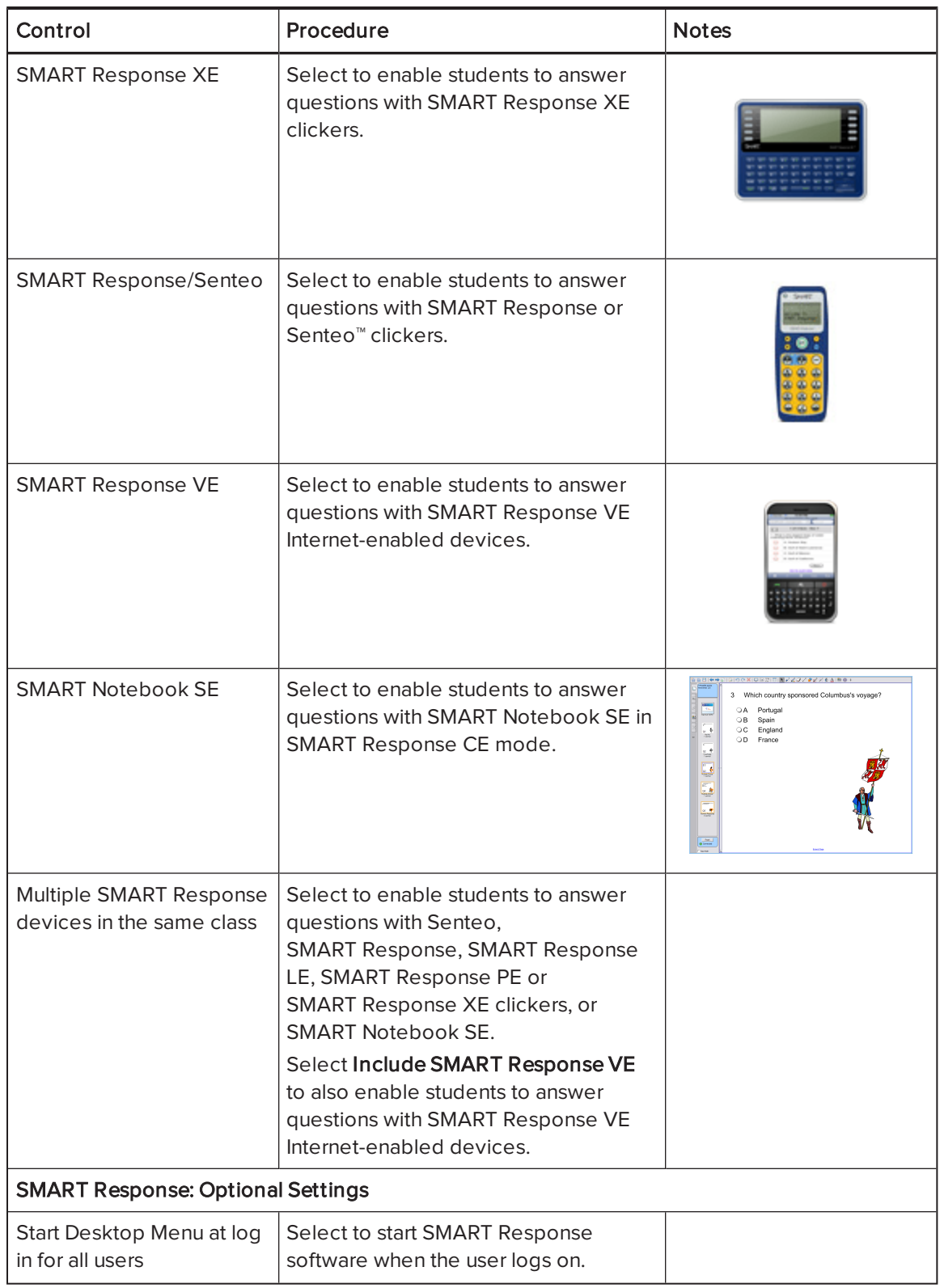

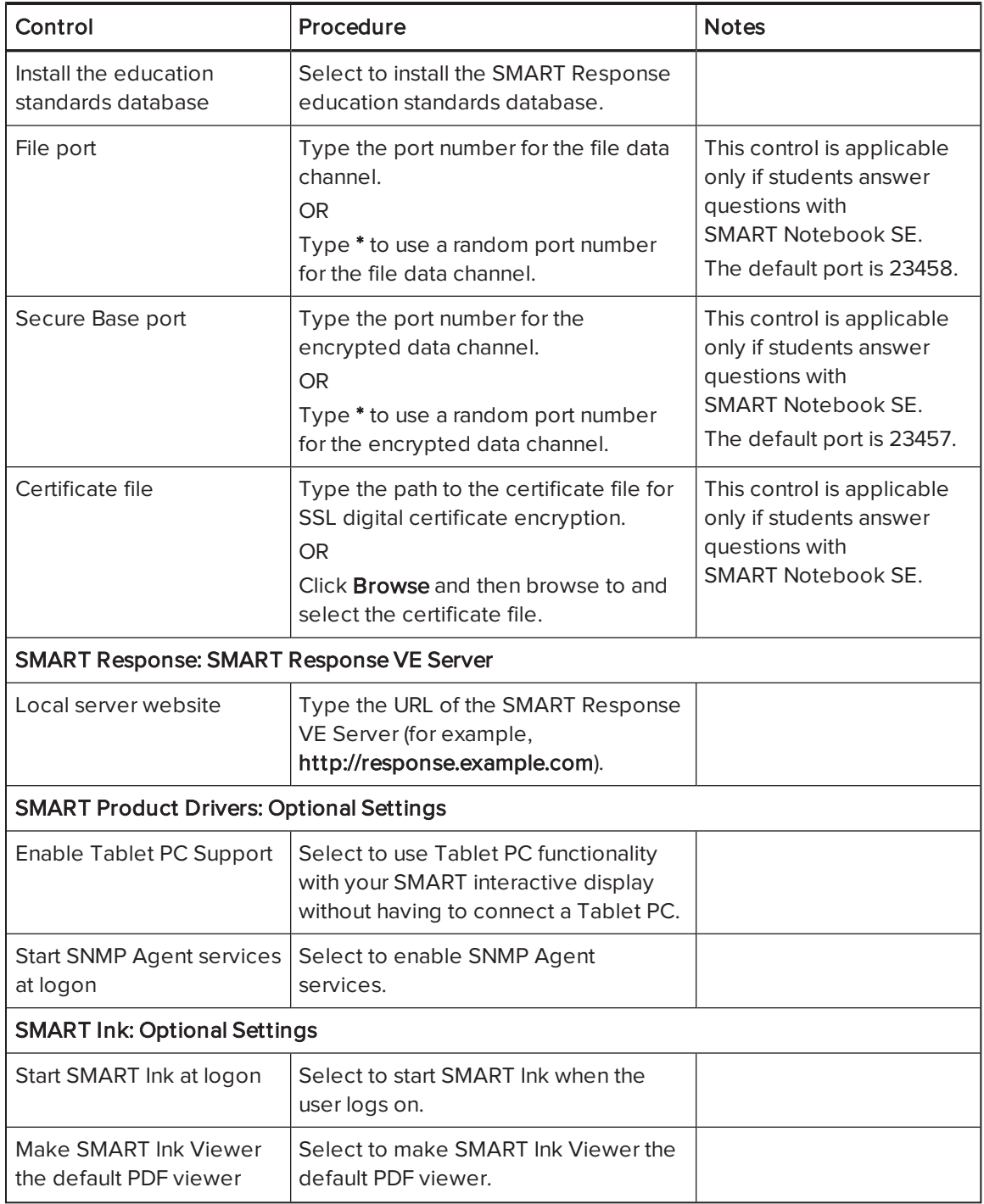

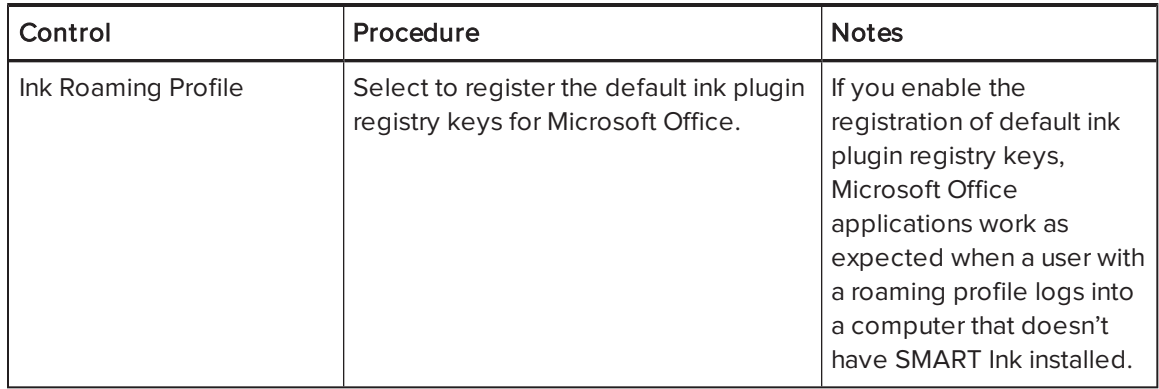

## <span id="page-21-0"></span>Using third party tools

You can customize SMART software installation packages by creating MST files using a third-party tool, such as Orca database editor, and the Windows Installer properties (see [Windows](#page-48-0) Installer properties and [parameters](#page-48-0) on page 45).

## <span id="page-22-0"></span>Chapter 3 Deploying the software

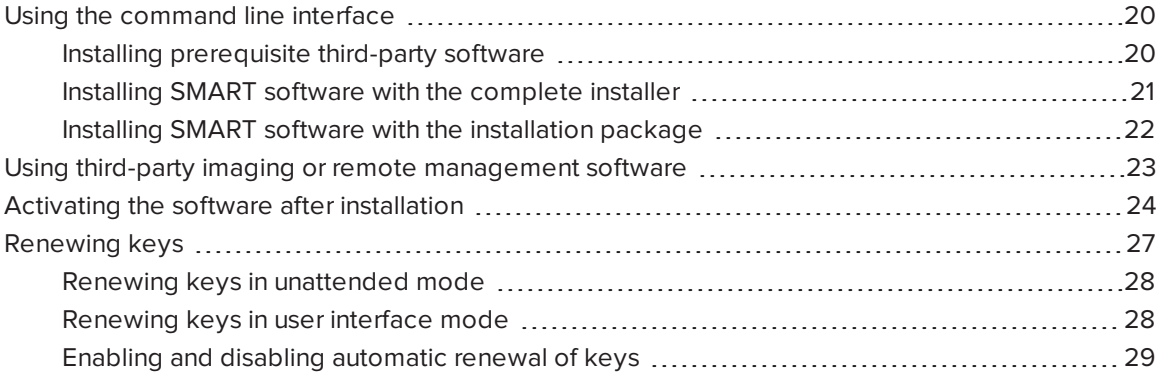

You can deploy the software using one of the following methods:

- Deploy the complete installer using the command line interface.
- Deploy the installation packages using the command line interface.
- Deploying the installation packages using third-party imaging or remote management software.

#### **F** IMPORTANT

- You must install all prerequisite third-party installation packages before you deploy the SMARTEducationSoftware.msi package. Some SMART Notebook software features will not function as expected if the prerequisite third-party software is not installed first. For more information, see Installing [prerequisite](#page-23-1) third-party software.
- Close any Firefox browser windows before installing the Adobe Flash Player plug-in.
- Regardless of how you deploy the software, you must choose to install at least one of the software products. Otherwise, the installers do not install any of the software products.
- If you are deploying SMART Product Drivers, the user must log off and log back on after you deploy the software to start the SMART Board Service. In addition, an error message might appear after you deploy the software stating that the **SMARTBoardService.exe** file could not be found. The user can close this error message.

• If you want to install handwriting recognition resources, you must do so when you first deploy the software. If you want to install a handwriting recognition resource after you first deploy the software, you must do so using the resource's individual MSI file.

## NOTE

<span id="page-23-0"></span>You might need to manually activate the software after you deploy it.

## Using the command line interface

Using the command line interface, you can deploy installation packages in many ways, including running commands from the Command Prompt window and including commands in batch script files.

### <span id="page-23-1"></span>Installing prerequisite third-party software

#### To install the Microsoft .NET Framework 4 Client Profile files

## NOTE

SMART recommends that you follow the instructions on deploying the Microsoft .NET Framework in the .NET Framework deployment guide for administrators on the MSDN website [\(msdn.microsoft.com/en-us/library/ee390831.aspx](http://msdn.microsoft.com/en-us/library/ee390831.aspx)).

Run the following command to install the files in UI mode:

*[Path]*\dotNetFx40\_Client\_x86\_x64.exe /passive /showfinalerror

OR

Run the following command to install the files in silent mode:

*[Path]*\dotNetFx40\_Client\_x86\_x64.exe /q

Where [Path] is the path to the dotNetFx40\_Client\_x86\_x64.exe file.

#### To install Microsoft Visual Studio Tools for Office for 32-bit computers

Run the following command:

*[Path]*\vstor40\_x86.exe /q

Where [Path] is the path to the vstor40\_x86.exe file.

#### To install MicrosoftVisual Studio Tools for Office for 64-bit computers

Run the following command:

*[Path]*\vstor40\_x64.exe /q

Where [Path] is the path to the vstor40\_x64.exe file.

#### To install the Adobe Flash Player ActiveX control

Run the following command:

msiexec /i "*[Path]*\install\_flash\_player\_14\_active\_x.msi" *[Parameter]*

Where

- o [Path] is the path to the install\_flash\_player\_14\_active\_x.msi file.
- o [Parameter] is the installation parameter (see Parameters on [page 56](#page-59-0)).

```
To install the Adobe Flash Player plug-in
```
Run the following command:

msiexec /i "*[Path]*\install\_flash\_player\_14\_plugin.msi" *[Parameter]*

Where

- o [Path] is the path to the install\_flash\_player\_14\_plugin.msi file.
- [Parameter] is the installation parameter (see [Parameters](#page-59-0) on page 56).

#### <span id="page-24-0"></span>Installing SMART software with the complete installer

Run the following command if you created an XML file to customize the complete installer:

"*[Path]*\SMART Education Software.exe" --adminfile *[XML file] [Parameter]*

OR

Run the following command if you didn't create an XML file to customize the installation package:

"*[Path]*\SMART Education Software.exe" *[Properties] [Parameter]*

#### Where

- $\circ$  [Path] is the path to the **SMART Education Software.exe** file and XML file.
- $\circ$  [XML file] is the name of the XML file.
- o [Properties] is a set of properties you can include to customize the installation (see [Properties](#page-48-1) on page 45).
- [Parameter] is the installation parameter (see Parameters on [page 56](#page-59-0)).

### <span id="page-25-0"></span>Installing SMART software with the installation package

#### To install SMART software

Run the following command if you created an MST file to customize the installation package:

msiexec /i "*[Path]*\SMARTEducationSoftware.msi" TRANSFORMS="*[MST file]*" *[Parameter]*

#### OR

Run the following command if you didn't create an MST file to customize the installation package:

msiexec /i "*[Path]*\SMARTEducationSoftware.msi" *[Properties] [Parameter]*

#### Where

- o [Path] is the path to the **SMARTEducationSoftware.msi** file and MST file.
- o [MST file] is the name of the MST file.
- o [Properties] is a set of properties you can include to customize the installation (see [Properties](#page-48-1) on page 45).
- $\circ$  [Parameter] is the installation parameter (see [Parameters](#page-59-0) on page 56).

## <span id="page-26-0"></span>Using third-party imaging or remote management software

The following procedure shows how to deploy SMART software using Group Policy-based deployment software. For information on deploying SMART software using your organization's third-party imaging or remote management software, see the software's documentation.

### NOTES

- This procedure may vary depending on your version of Windows operating system and your system preferences.
- Ensure your domain controller has Windows Installer 4.5.

#### To deploy an installation package

1. Copy the MSI file and the MST file to *\\Domain Controller* / NETLOGON, where [Domain Controller] is your domain controller.

#### *G* IMPORTANT

If you want users to be able to view and use the handwriting recognition feature in a language other than English, you must also copy the **Support\Languages** folder to \\[Domain Controller]\NETLOGON. The Support\Languages folder is located in the downloaded .zip file. The installer looks for handwriting recognition resources in the Support\Languages folder only. It is important you follow these guidelines to ensure a successful installation:

- o You must maintain the Support\Languages folder structure.
- The Support\Languages folder must reside in the root of the folder where the MSI file is stored.
- 2. Open Control Panel, double-click Administrative Tools, and then double-click Active Directory Users and Computers.

The Active Directory Users and Computers window appears.

3. Right-click your domain, and then select Properties.

The Properties dialog box appears.

4. Click the Group Policy tab, and then click Edit.

The Group Policy Object Editor dialog box appears.

5. Browse to Computer Configuration\Software Settings.

- 6. Right-click Software Installation, select New > Package, and then browse to and select the MSI file from step 1.
- 7. In the Deploy Software section, click Advanced, and then click OK.
- 8. Click the Modifications tab, click Add, and then browse to and select the MST file from step 1.
- 9. Click OK to apply the MST file to the MSI file.
- 10. Close all open windows and dialog boxes.

The next time each computer on the domain starts, the computer automatically installs the software in Silent mode with the customizations defined in the MST file.

## <span id="page-27-0"></span>Activating the software after installation

There are two situations in which the software doesn't activate completely:

- . Imaging a computer: Activation is linked to the hardware identifier of the computer the software is installed and activated on. If you clone a hard drive image with installed and activated software, you must activate the software on each cloned computer.
- Reverting a computer to an earlier state: If you use system recovery or protection software that periodically restores the computer to an earlier state, you might need to activate the software before locking the computer so that the activation record is not cleared each time the computer is restored.

Run the activation wizard while connected to the network or complete the following procedure to activate the software on each computer.

## NOTE

You don't need to activate SMART Product Drivers. SMART provides this software to you when you purchase a SMART interactive product.

#### To activate SMART software after installation

Run the following command:

```
"C:\Program Files\Common Files\SMART Technologies\
SMART Product Update\activationwizard.exe"
--puid education_bundle --m=[Value] --v=3 --a [Optional flags] --pks "
[Product keys]"
```
Where

 $\circ$  [Value] is 4 to run the activation wizard in unattended mode.

OR

[Value] is 6 to run the activation wizard in user interface mode.

o [Optional flags] are optional flags you can include to configure the activation wizard.

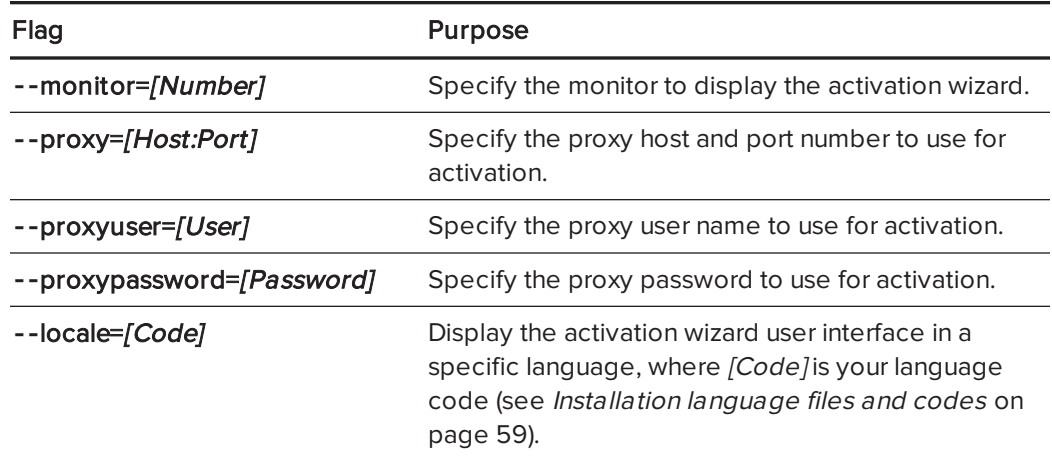

o Where [Product keys] are one or more software product keys separated by commas.

#### To activate only SMART Notebook Math Tools software after installation

Run the following command:

```
"C:\Program Files\Common Files\SMART Technologies\
SMART Product Update\activationwizard.exe"
--puid education_bundle --m=[Value] --v=3 --a [Optional flags]
--pks "[Product keys]"
```
Where

 $\circ$  *[Value]* is 4 to run the activation wizard in unattended mode.

OR

[Value] is 6 to run the activation wizard in user interface mode.

o [Optional flags] are optional flags you can include to configure the activation wizard.

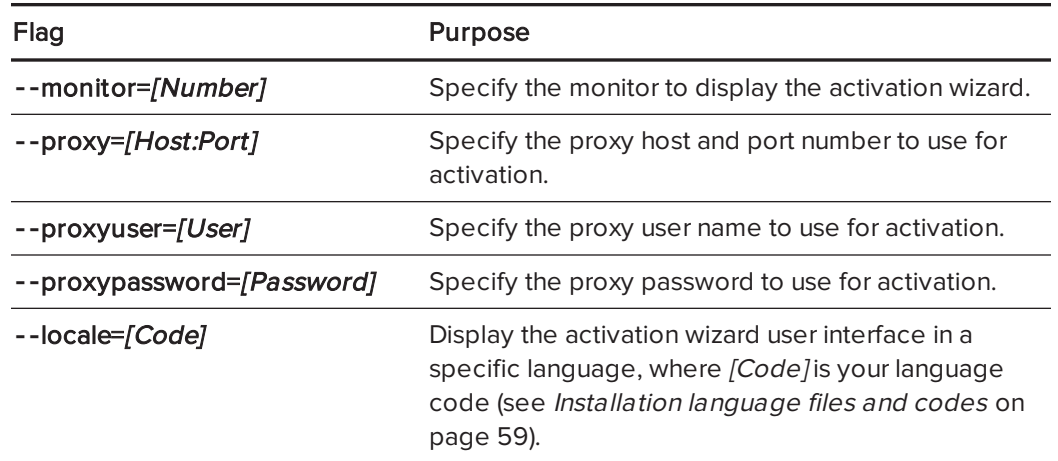

o Where [Product keys] are one or more software product keys separated by commas.

#### To activate only SMART Response software after installation

Run the following command:

```
"C:\Program Files\Common Files\SMART Technologies\
SMART Product Update\activationwizard.exe" --puid response_3a
--uipack response_3 --m=[Value] --v=3 --a [Optional flags]
--pks "[Product keys]"
```
#### Where

 $\circ$  [Value] is 4 to run the activation wizard in unattended mode.

OR

[Value] is 6 to run the activation wizard in user interface mode.

o [Optional flags] are optional flags you can include to configure the activation wizard.

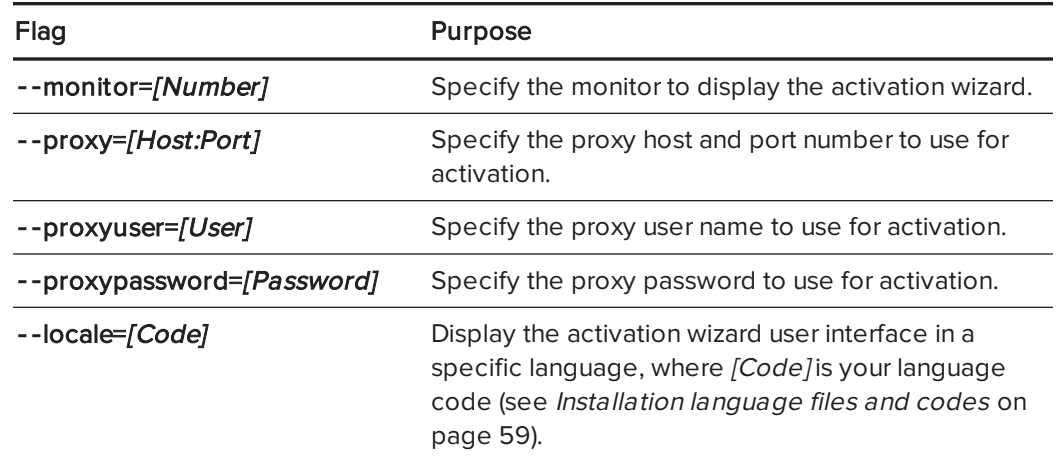

o Where [Product keys] are one or more software product keys separated by commas.

## **NOTE**

This command is applicable only if you're running SMART Response software in CE mode (students answer questions with SMART Notebook SE) or VE mode (students answer questions with Internet-enabled devices). Other modes don't require activation.

## <span id="page-30-0"></span>Renewing keys

If your school has purchased maintenance or subscription licenses, SMART software attempts to renew the keys automatically on a scheduled basis before and after the keys' expiry dates. However, you can choose to explicitly renew the keys at a specified time. You can also choose to disable automatic renewal in situations where you don't want the keys on a computer to be renewed (because, for example, you're planning to retire the computer).

## TIP

The activation wizard user interface distinguishes between maintenance and subscription licenses:

- . Maintenance licenses are labeled with "Valid for versions released before [Date]'.
- Subscription licenses are labeled with the expiration date of the key.

## <span id="page-31-0"></span>Renewing keys in unattended mode

#### To renew all keys

Run the following command:

```
"C:\Program Files\Common Files\SMART Technologies\
SMART Product Update\activationwizard.exe" --m=15 --v=3
--renewal-mode all
```
#### To renew all keys associated with a single product

Run the following command:

```
"C:\Program Files\Common Files\SMART Technologies\
SMART Product Update\activationwizard.exe" --m=15 --v=3
--renewal-mode product --puid=[Product]
```
Where [Product] is response\_14 or education\_bundle.

### **NOTE**

This command renews all keys associated with the specified product.

#### To renew specific keys

Run the following command:

```
"C:\Program Files\Common Files\SMART Technologies\
SMART Product Update\activationwizard.exe" --m=15 --v=3
 --renewal-mode product --puid=[Product] --pks "[Product keys]"
```
Where

- o [Product] is response\_14 or education\_bundle.
- o Where [Product keys] are one or more software product keys separated by commas.

#### <span id="page-31-1"></span>Renewing keys in user interface mode

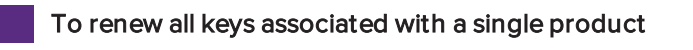

Run the following command:

```
"C:\Program Files\Common Files\SMART Technologies\
SMART Product Update\activationwizard.exe" --m=16 --v=3
--renewal-mode product --puid=[Product] --uipack=[UI pack]
```
#### Where

- o [Product] is response\_14 or education\_bundle.
- o [UI pack] is the corresponding UI pack for the selected product (response\_3 or education\_bundle).

#### NOTE

This command renews all keys associated with the specified product.

#### To renew specific keys

Run the following command:

```
"C:\Program Files\Common Files\SMART Technologies\
SMART Product Update\activationwizard.exe" --m=16 --v=3
--renewal-mode product --puid=[Product] --uipack=[UI pack]
 --pks "[Product keys]"
```
#### Where

- o [Product] is response\_14 or education\_bundle.
- o [UI pack] is the corresponding UI pack for the selected product (response\_3 or education\_bundle).
- o Where *[Product keys]* are one or more software product keys separated by commas.

### <span id="page-32-0"></span>Enabling and disabling automatic renewal of keys

#### To enable automatic renewal of specific keys

Run the following command:

"C:\Program Files\Common Files\SMART Technologies\ SMART Product Update\activationwizard.exe" --m=17 --puid=*[Product]* --v=3 --auto-renew --pks "*[Product keys]*"

**Where** 

- o [Product] is response\_14 or education\_bundle.
- $\circ$  Where *[Product key]* is the software product key.

#### To disable automatic renewal of specific keys

Run the following command:

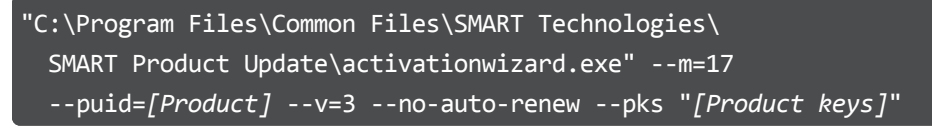

Where

- o [Product] is response\_14 or education\_bundle.
- o Where [Product keys] are one or more software product keys separated by commas.

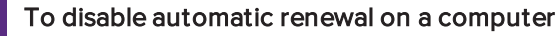

Run the following command:

```
"C:\Program Files\Common Files\SMART Technologies\
SMART Product Update\activationwizard.exe" --m=18 --v=3
--no-auto-renew
```
To enable automatic renewal on a computer

Run the following command:

```
"C:\Program Files\Common Files\SMART Technologies\
SMART Product Update\activationwizard.exe" --m=18 --v=3
--auto-renew
```
## <span id="page-34-0"></span>Chapter 4 **Updating the software**

SMART periodically releases updates to its software. These updates add new features and resolve issues.

Go to [smarttech.com/software](http://www.smarttech.com/software) to download the latest installation package. SMART provides updates in two file formats in the installation package:

- Windows Installer update installation packages (MSI files)
- Windows Installer patches (MSP files)

## **NOTE**

MSP files are available only for select updates as identified on the SMART website.

Which file format you use depends on the version of the software installed on your computers and the version of the update. If these versions are the same, you can use the MSP file, if available, to install the update. If these versions are different (because, for example, a previous version of the software is installed on your computers), you must first upgrade the software on your computers to the same version as the update using the MSI file and then install the update using the MSP file, if available.

After you download an installation package and extract the update files, place the update files in a location on your network that's accessible to all the computers you plan to update.

#### *<u>F</u>* IMPORTANT

You cannot roll back an update after installing it on your computers. You must remove the full version of the software using Control Panel or the command line interface (see [Removing](#page-38-0) the software on [page 35\)](#page-38-0), and then install the previous version of the software.

## <span id="page-34-1"></span>Using a Windows Installer update installation package (MSI file)

The command line for running an update using a Windows Installer update installation package varies depending on whether the update is major or minor.

## **NOTE**

The SMART website indicates whether an update is major or minor.

To run a major software update using a Windows Installer update installation package

Run the following command:

#### msiexec /i "*[Path]*\*[File]*.msi" *[Parameter]*

Where

- $\circ$  [Path] is the path to the MSI file.
- $\circ$  [File] is the name of the MSI file.
- $\circ$  [Parameter] is the installation parameter (see Parameters on [page 56](#page-59-0)).

#### **F** IMPORTANT

Do not include the REINSTALLMODE and REINSTALL properties.

To run a minor software update using a Windows Installer update installation package

Run the following command:

msiexec /i "*[Path]*\*[File]*.msi" REINSTALLMODE=vomus REINSTALL=ALL *[Parameter]*

Where

- $\circ$  [Path] is the path to the MSI file.
- $\circ$  [File] is the name of the MSI file.
- o [Parameter] is the installation parameter (see Parameters on [page 56](#page-59-0)).

#### IMPORTANT 一

You must include the REINSTALLMODE=vomus and REINSTALL=ALL properties for a minor update to succeed.

## <span id="page-35-0"></span>Using a Windows Installer patch (MSP file)

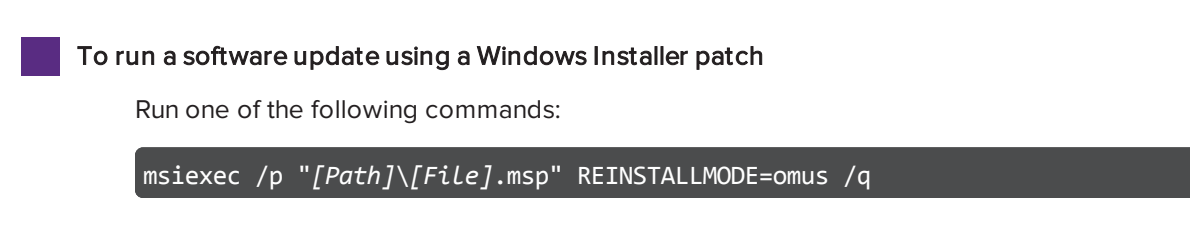
### msiexec /update "*[Path]*\*[File]*.msp" /quiet

Where

- $\circ$  [Path] is the path to the MSP file.
- $\circ$  [File] is the name of the MSP file.

# Chapter 5 Removing the software

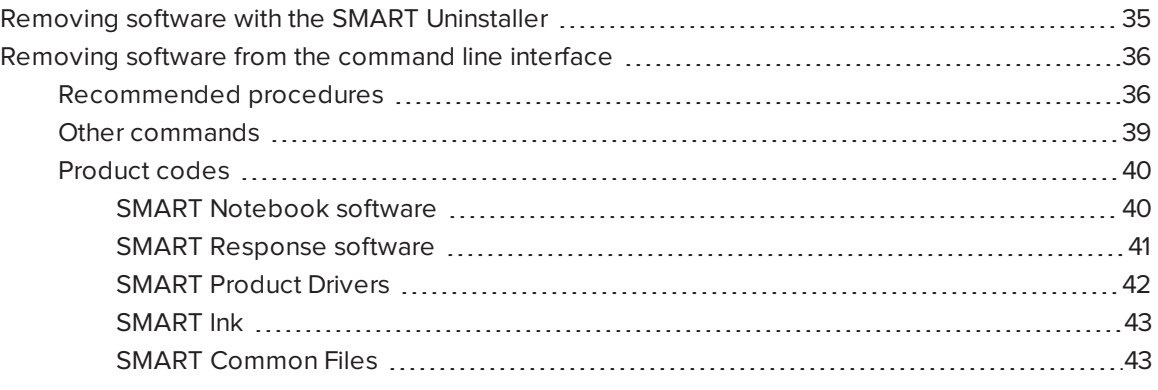

<span id="page-38-0"></span>SMART Uninstaller enables you to remove SMART software.

## Removing software with the SMART Uninstaller

You can remove SMART software from individual computers using the SMART Uninstaller user interface.

### To remove SMART software

1. In Windows 7 operating systems, select Start > All Programs > SMART Technologies > SMART Tools > SMART Uninstaller.

OR

In Windows 8 or 8.1 operating systems, go to the Apps screen and then scroll to and click SMART Uninstaller.

2. Click Next.

3. Select the check boxes of the SMART software and supporting packages that you want to remove, and then click Next.

### **NOTES**

- Some SMART software is dependent on other SMART software. For example, if you select the **SMART Notebook** check box, SMART Uninstaller selects the SMART Response check box automatically because SMART Response software is dependent on SMART Notebook software.
- <sup>o</sup> SMART Uninstaller automatically removes any supporting packages that are no longer being used. If you choose to remove all SMART software, SMART Uninstaller automatically removes all supporting packages, including itself.

### TIPS

- To select all software and supporting packages, click Select All.
- $\circ$  To clear the selection of all software and supporting packages, click Clear All.
- 4. Click Uninstall.

SMART Uninstaller removes the selected software and supporting packages.

<span id="page-39-0"></span>5. Click Finish.

## Removing software from the command line interface

In addition to removing SMART software using the SMART Uninstaller user interface, you can remove SMART software using the SMART Uninstaller command line interface. This enables you to automate the removal of SMART software and remove SMART software remotely.

### <span id="page-39-1"></span>Recommended procedures

The following are recommended procedures for removing SMART software using the SMART Uninstaller command line interface.

## **NOTE**

SMART recommends that you copy SMART Uninstaller to a temporary location before running command lines and prefix command lines with start /wait.

#### To remove all SMART software

- 1. Copy SMART Uninstaller to a temporary location by running one of the following commands:
	- <sup>o</sup> For 32-bit operating systems:

```
copy "%CommonProgramFiles%\SMART Technologies\
SMART Uninstaller\ SMART Uninstaller.exe" "%TEMP%"
```
<sup>o</sup> For 64-bit operating systems:

```
copy "%CommonProgramFiles(x86)%\SMART Technologies\
SMART Uninstaller\ SMART Uninstaller.exe" "%TEMP%"
```
2. Remove all software by running the following command:

```
start /wait "SMART Uninstaller" "%TEMP%\SMART Uninstaller.exe"
--noui --uninstall-all --uilevel none
```
3. Delete the copy of SMART Uninstaller in the temporary location by running the following command:

```
del "%TEMP%"\SMART Uninstaller.exe"
```
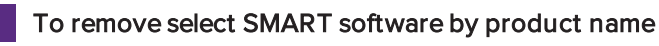

- 1. Copy SMART Uninstaller to a temporary location by running one of the following commands:
	- <sup>o</sup> For 32-bit operating systems:

```
copy "%CommonProgramFiles%\SMART Technologies\
SMART Uninstaller\SMART Uninstaller.exe" "%TEMP%"
```
<sup>o</sup> For 64-bit operating systems:

```
copy "%CommonProgramFiles(x86)%\SMART Technologies\
SMART Uninstaller\SMART Uninstaller.exe" "%TEMP%"
```
2. Remove select software by running the following command:

start /wait "SMART Uninstaller" "%TEMP%\SMART Uninstaller.exe" --noui --uninstall "*[Product names]*" --uilevel none

Where [Product names] is a comma delimited list of product names (for example,

```
SMART Notebook,SMART Response).
```
4. Delete the copy of SMART Uninstaller in the temporary location by running the following command:

del "%TEMP%"\SMART Uninstaller.exe"

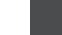

- To remove select SMART software by product code
	- 1. Copy SMART Uninstaller to a temporary location by running one of the following commands:
		- <sup>o</sup> For 32-bit operating systems:

copy "%CommonProgramFiles%\SMART Technologies\ SMART Uninstaller\SMART Uninstaller.exe" "%TEMP%"

<sup>o</sup> For 64-bit operating systems:

```
copy "%CommonProgramFiles(x86)%\SMART Technologies\
SMART Uninstaller\SMART Uninstaller.exe" "%TEMP%"
```
2. Remove select software by running the following command:

start /wait "SMART Uninstaller" "%TEMP%\SMART Uninstaller.exe" --noui --uninstall-pc *[Product codes]* --uilevel none

Where [[Product](#page-43-0) codes] is a comma delimited list of product codes (see Product codes on [page 40\)](#page-43-0).

4. Delete the copy of SMART Uninstaller in the temporary location by running the following command:

del "%TEMP%"\SMART Uninstaller.exe"

## <span id="page-42-0"></span>Other commands

In addition to the commands in the recommended procedures, you can include the following commands with SMART Uninstaller.

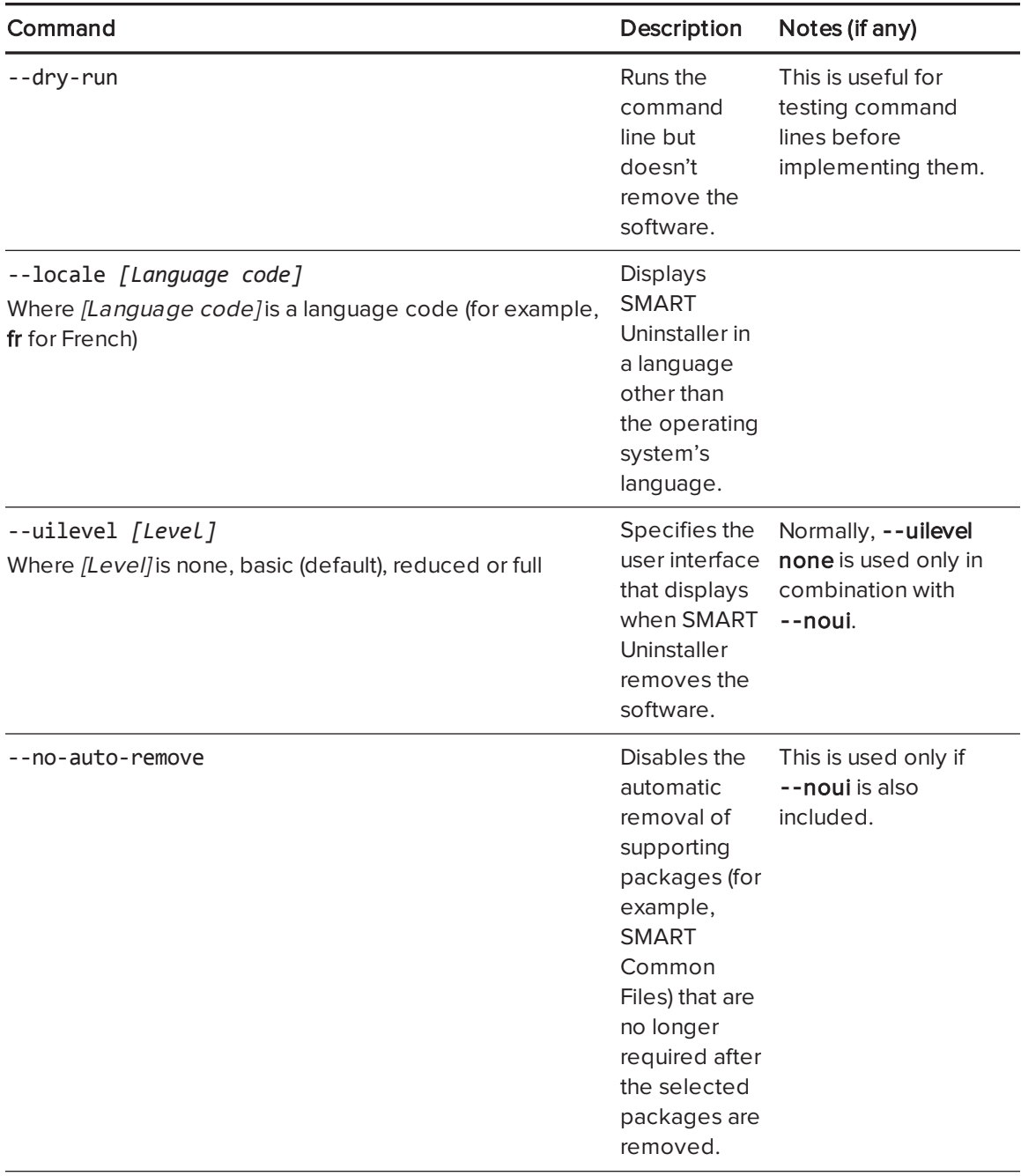

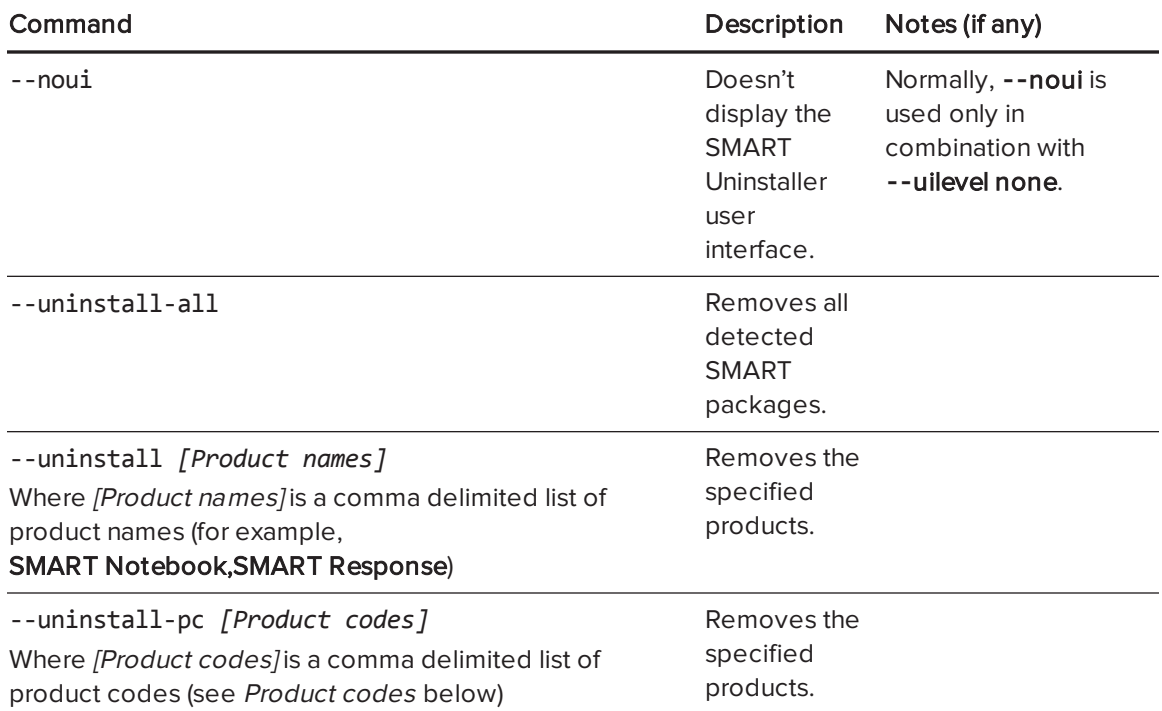

## <span id="page-43-0"></span>Product codes

<span id="page-43-1"></span>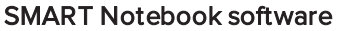

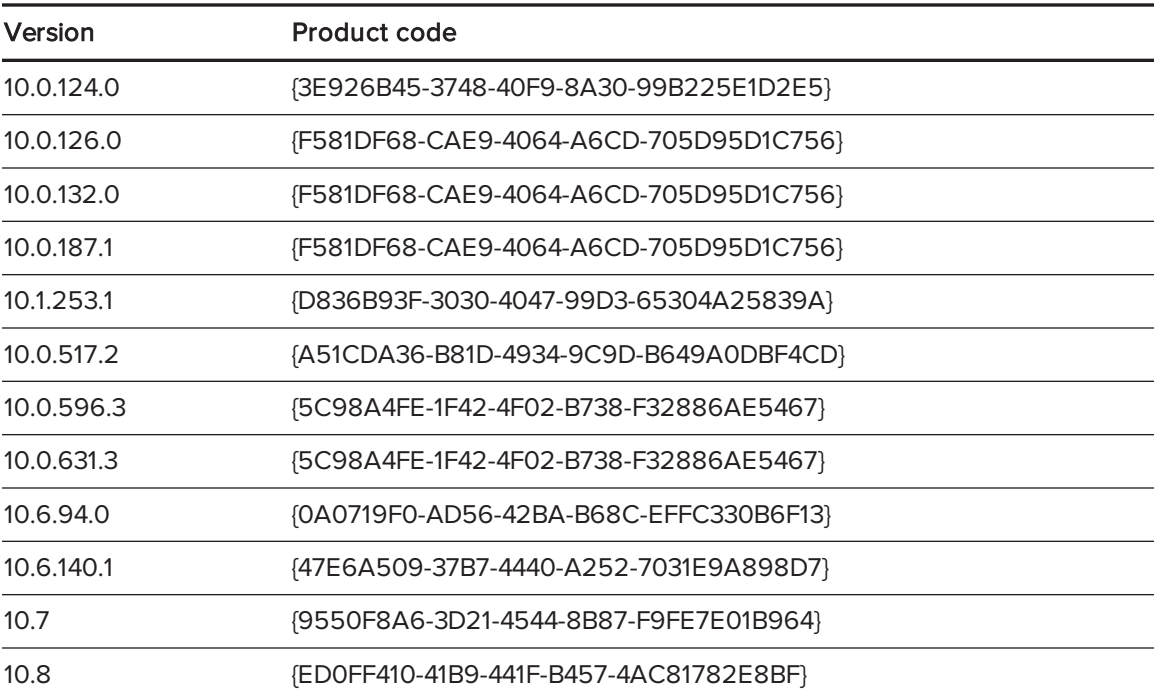

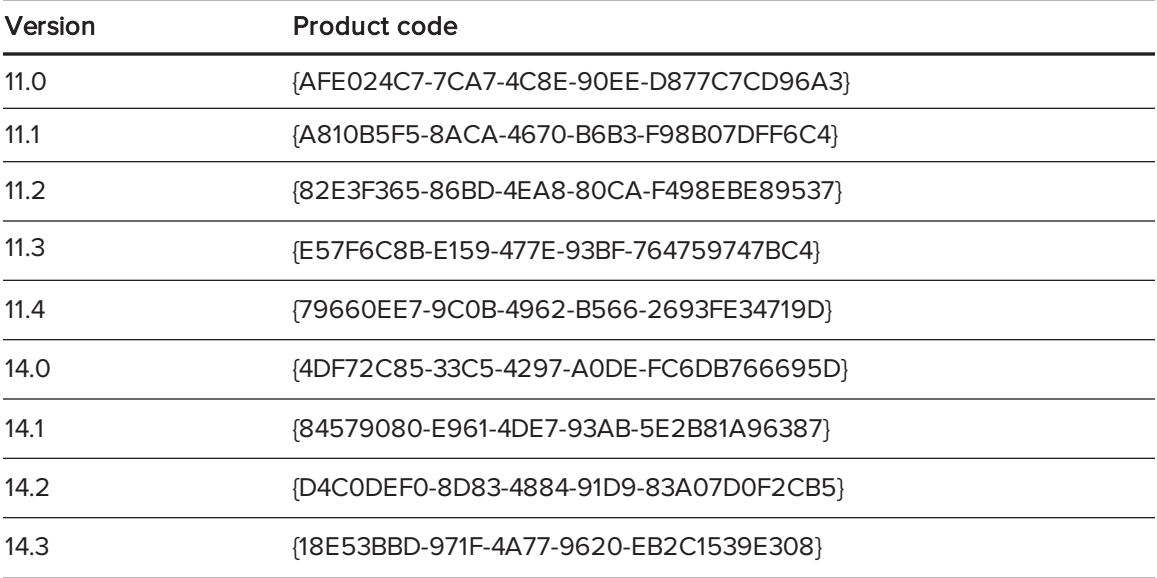

#### <span id="page-44-0"></span>SMART Response software

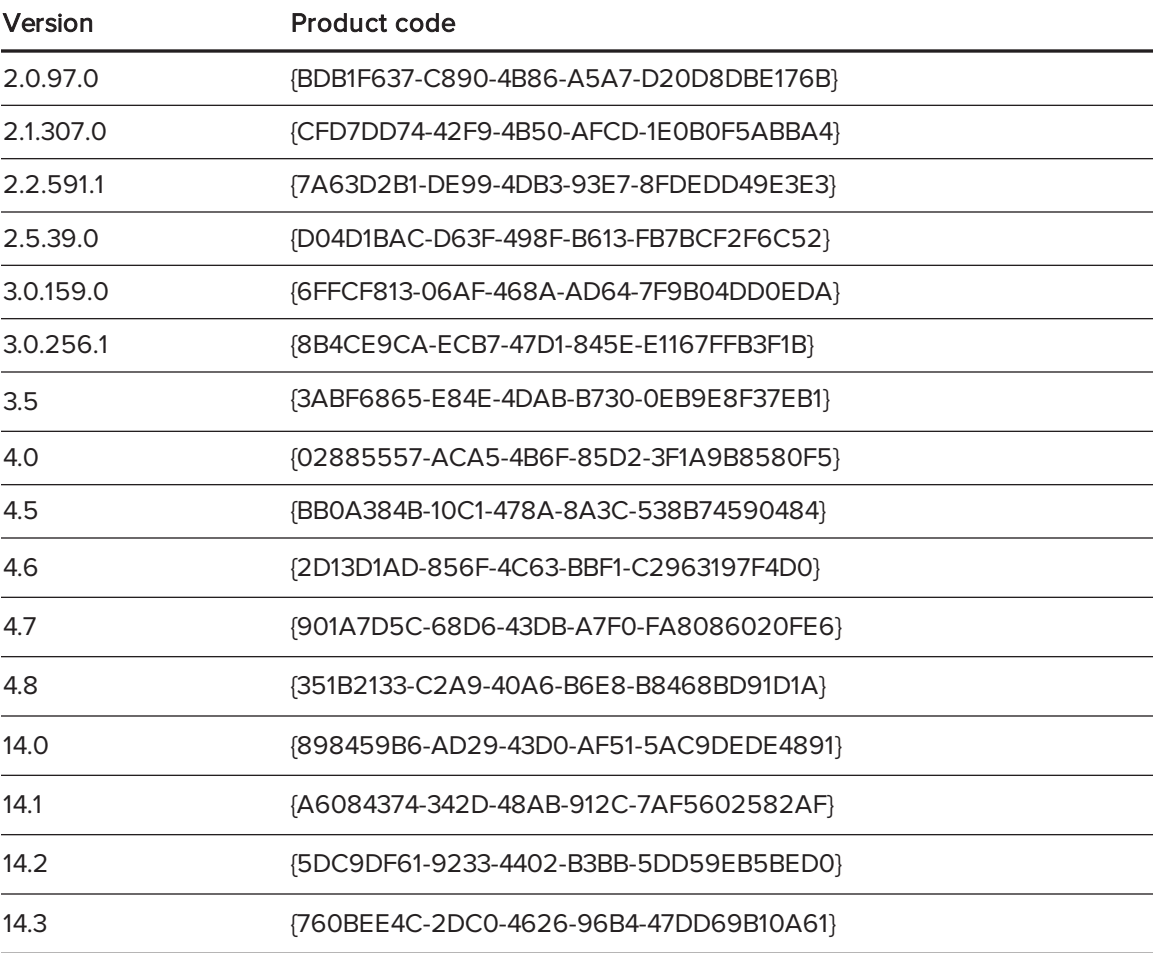

#### <span id="page-45-0"></span>SMART Product Drivers

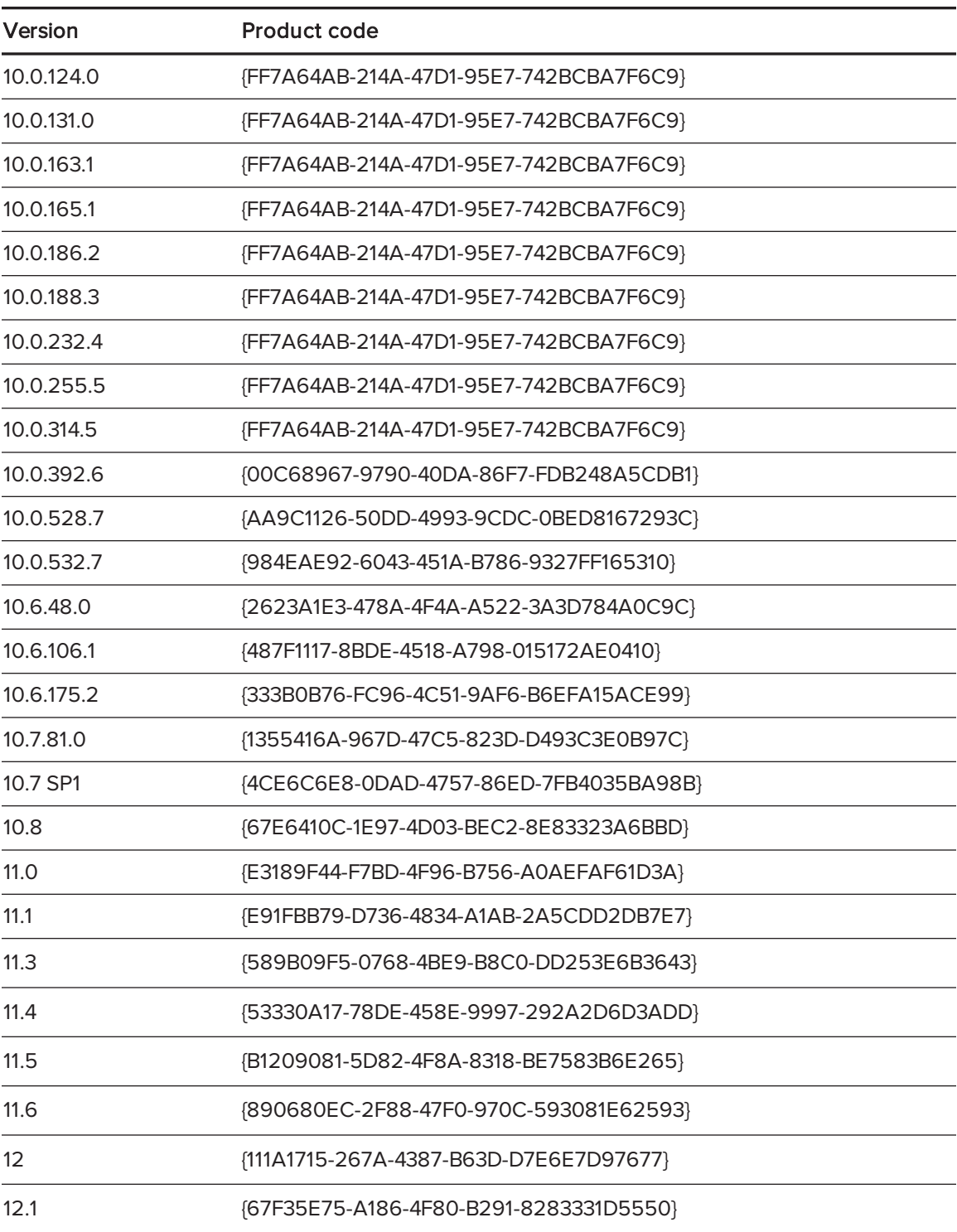

#### <span id="page-46-0"></span>SMART Ink

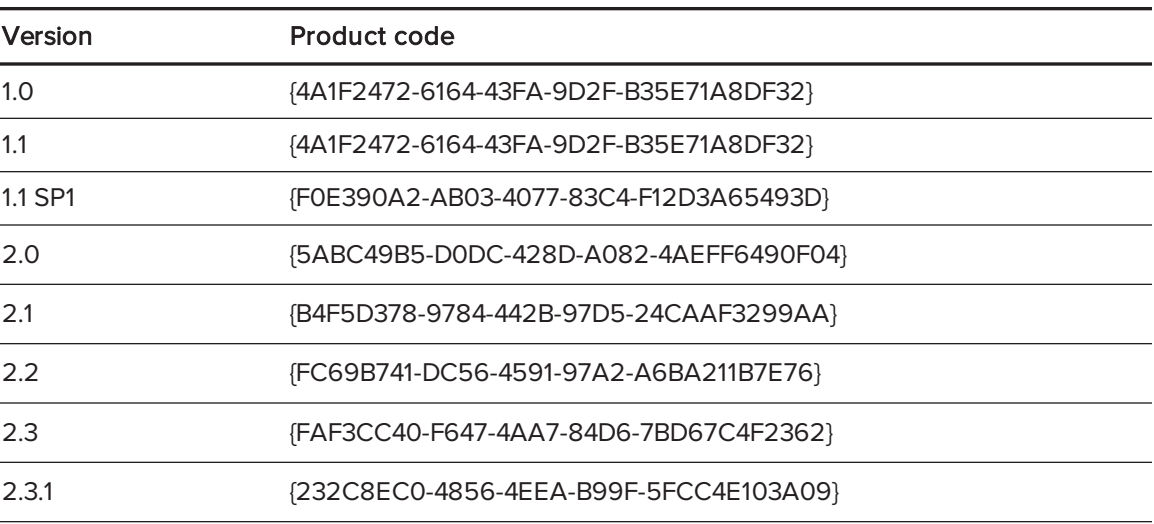

### <span id="page-46-1"></span>SMART Common Files

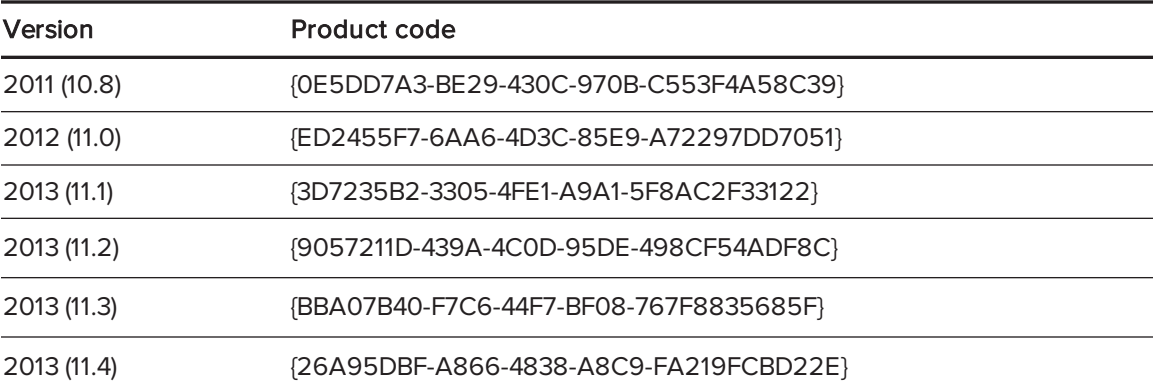

# <span id="page-48-1"></span>Appendix A Windows Installer properties and parameters

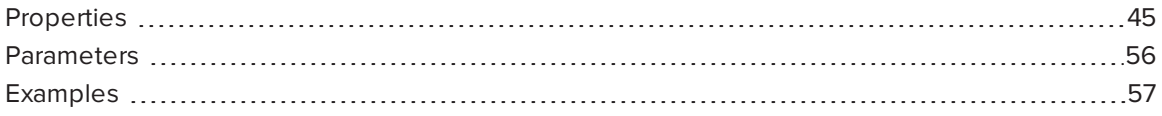

## <span id="page-48-0"></span>Properties

The following are properties for the installation package.

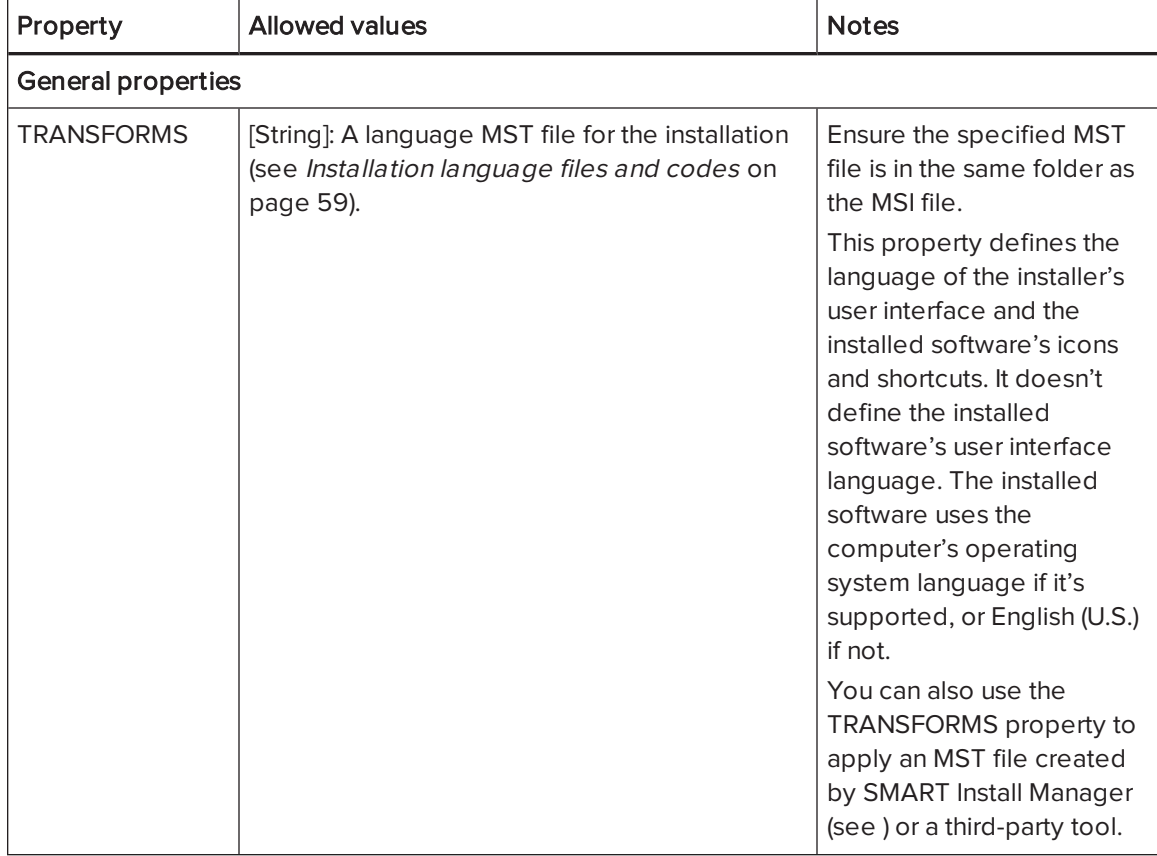

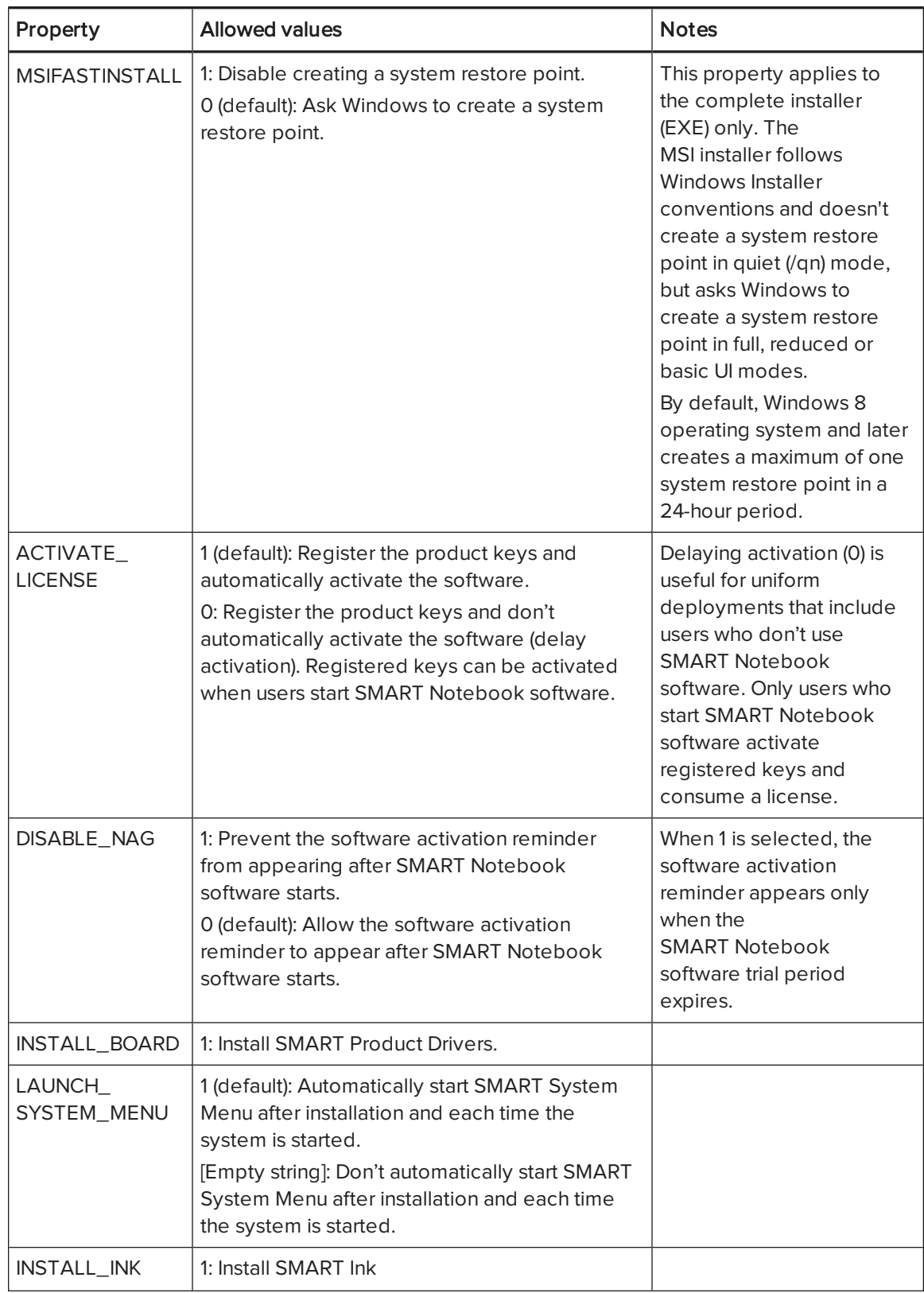

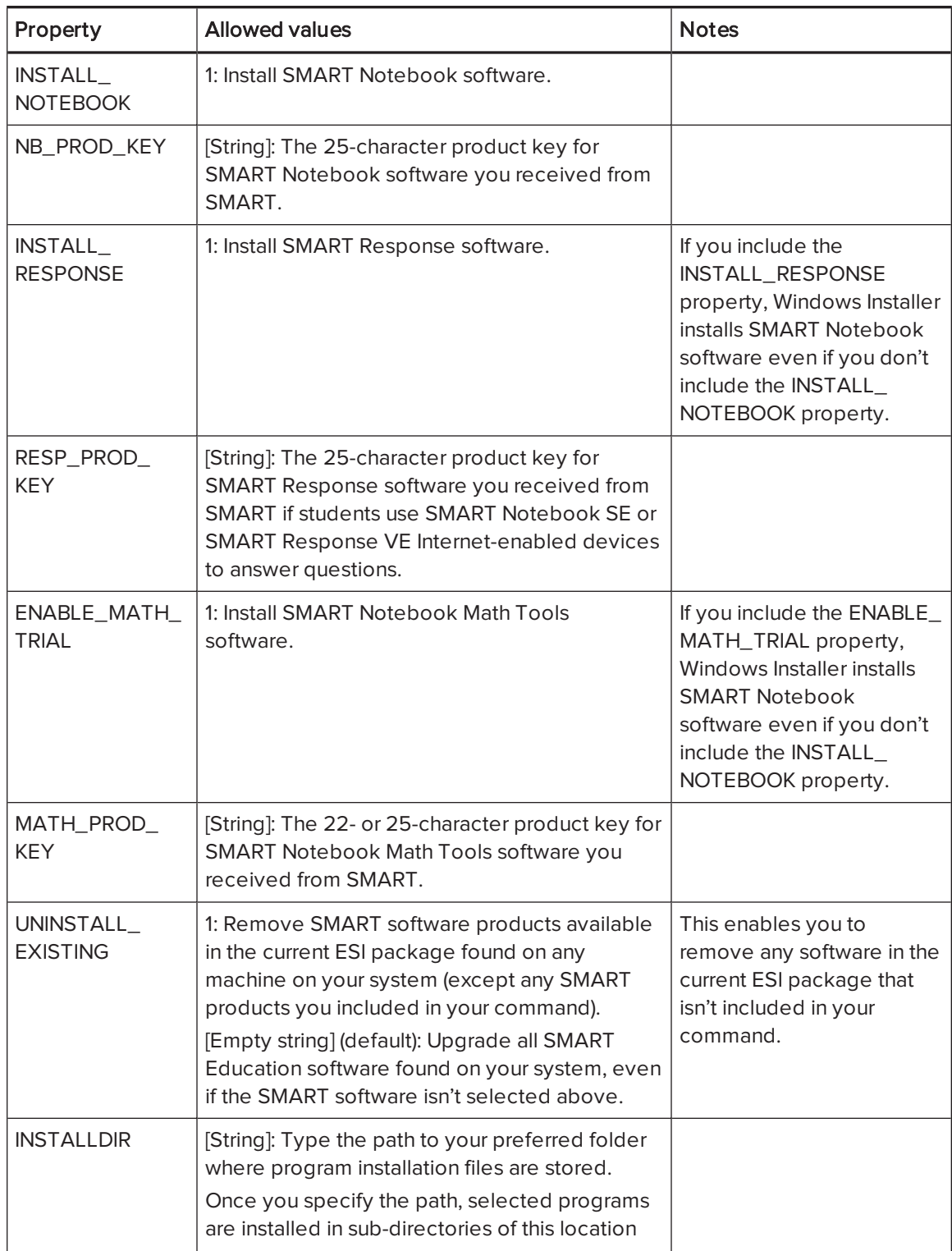

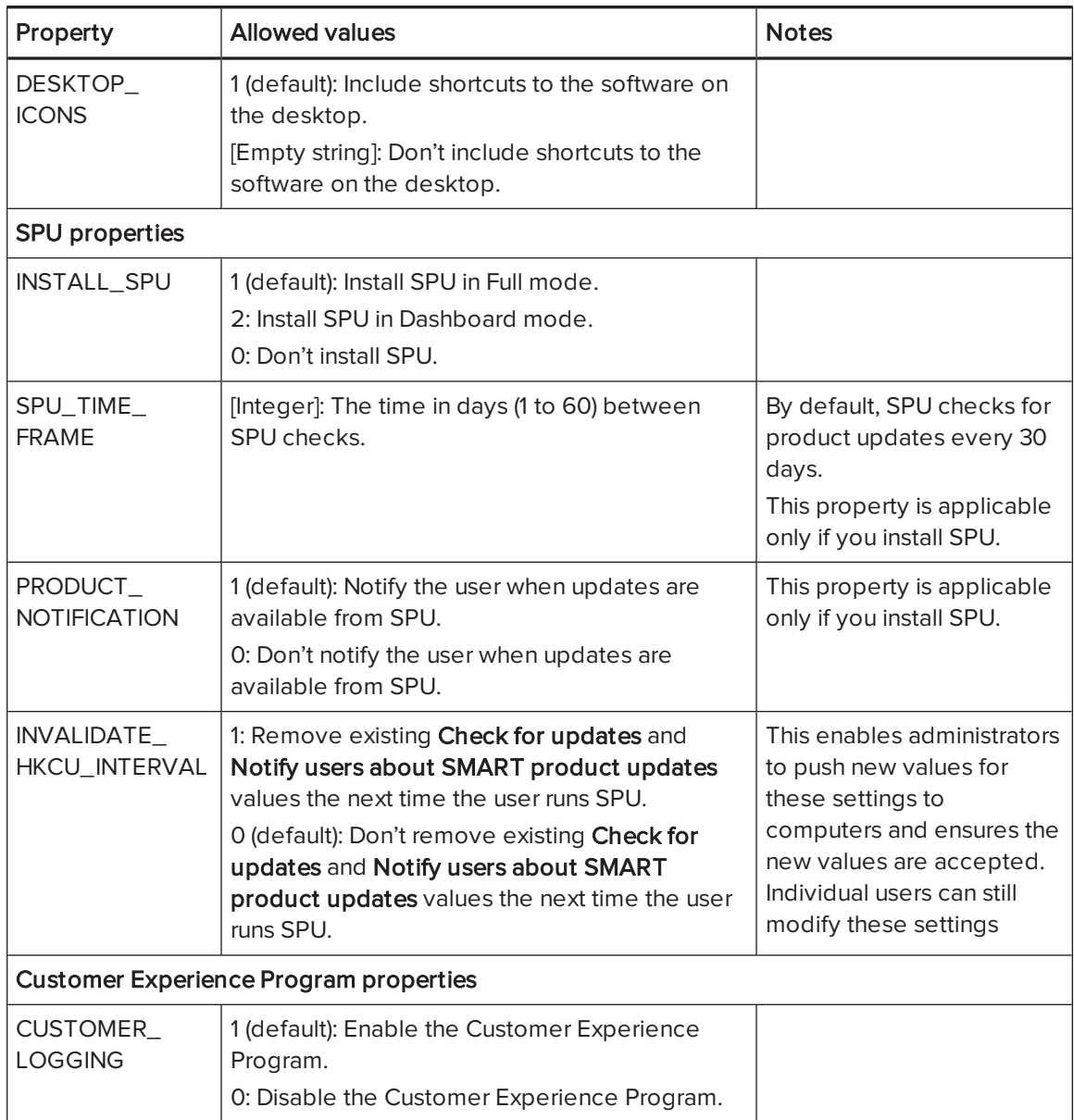

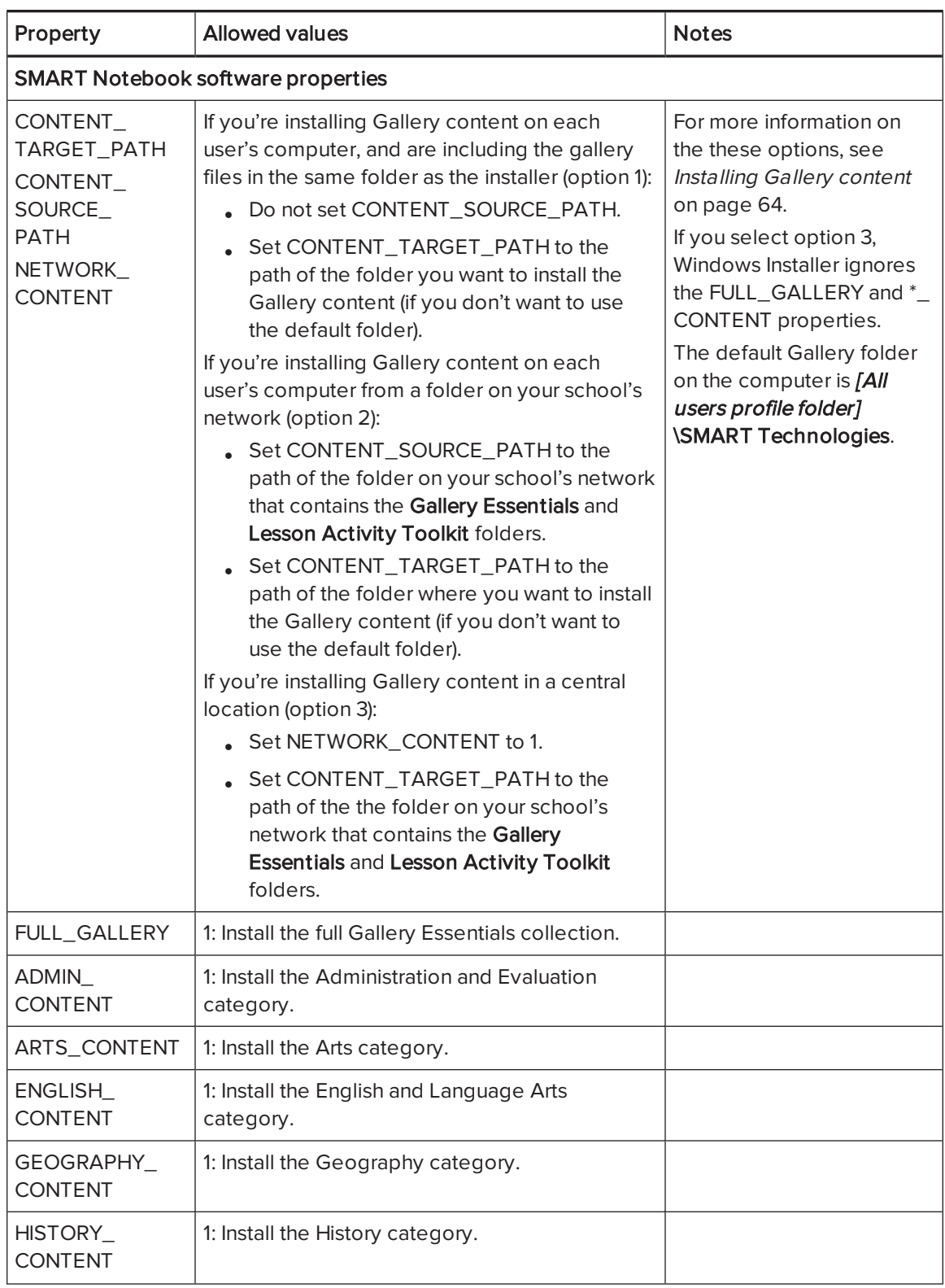

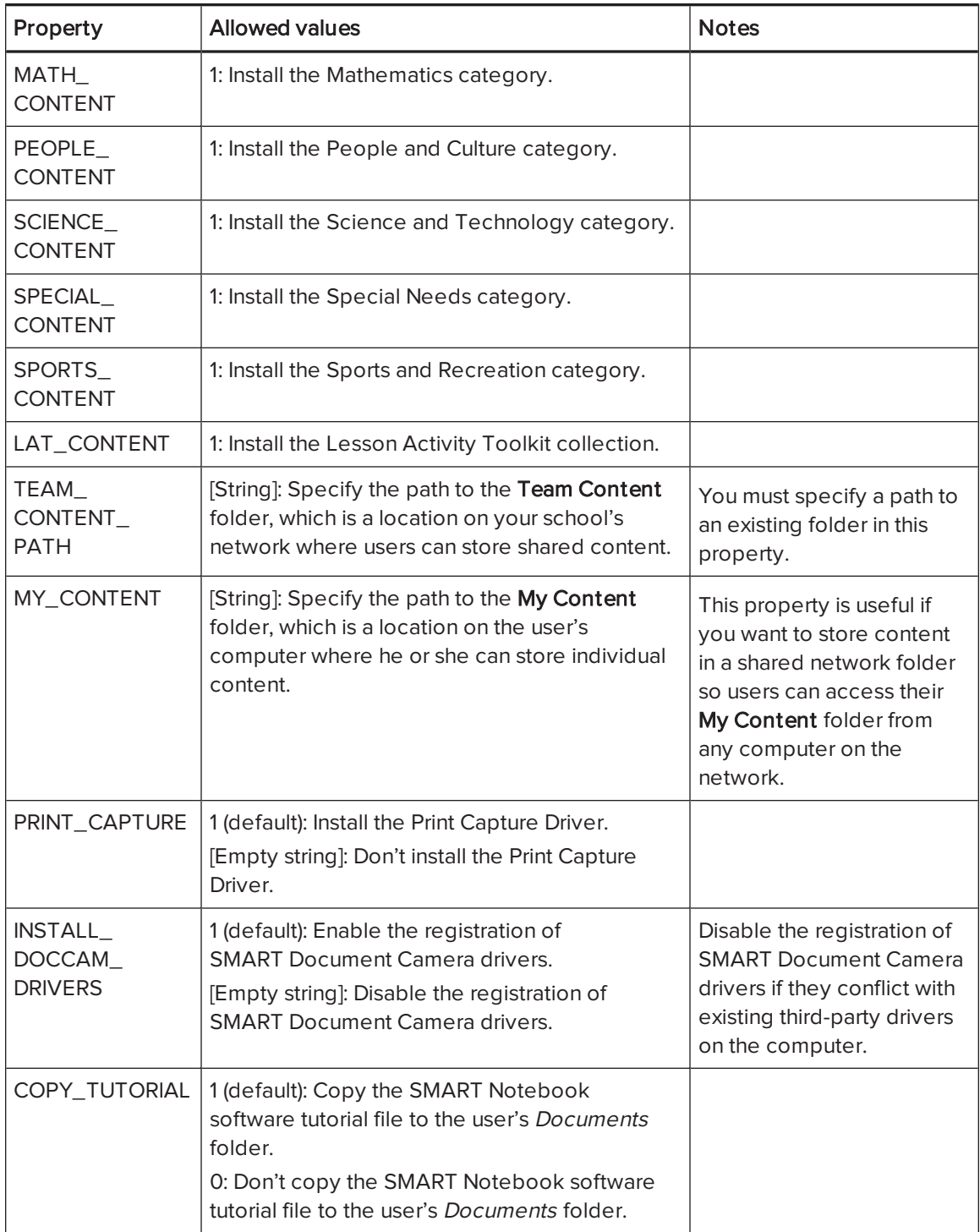

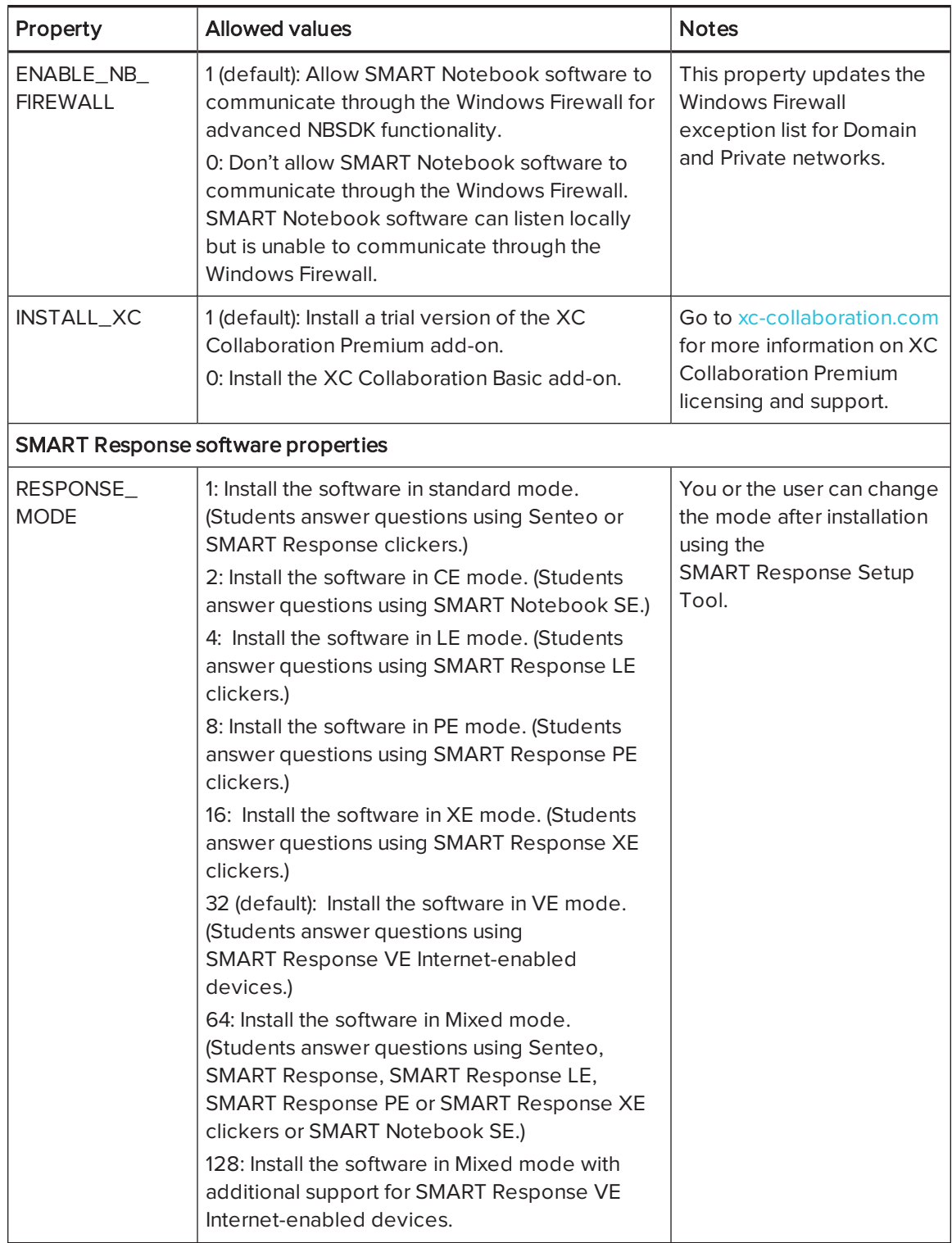

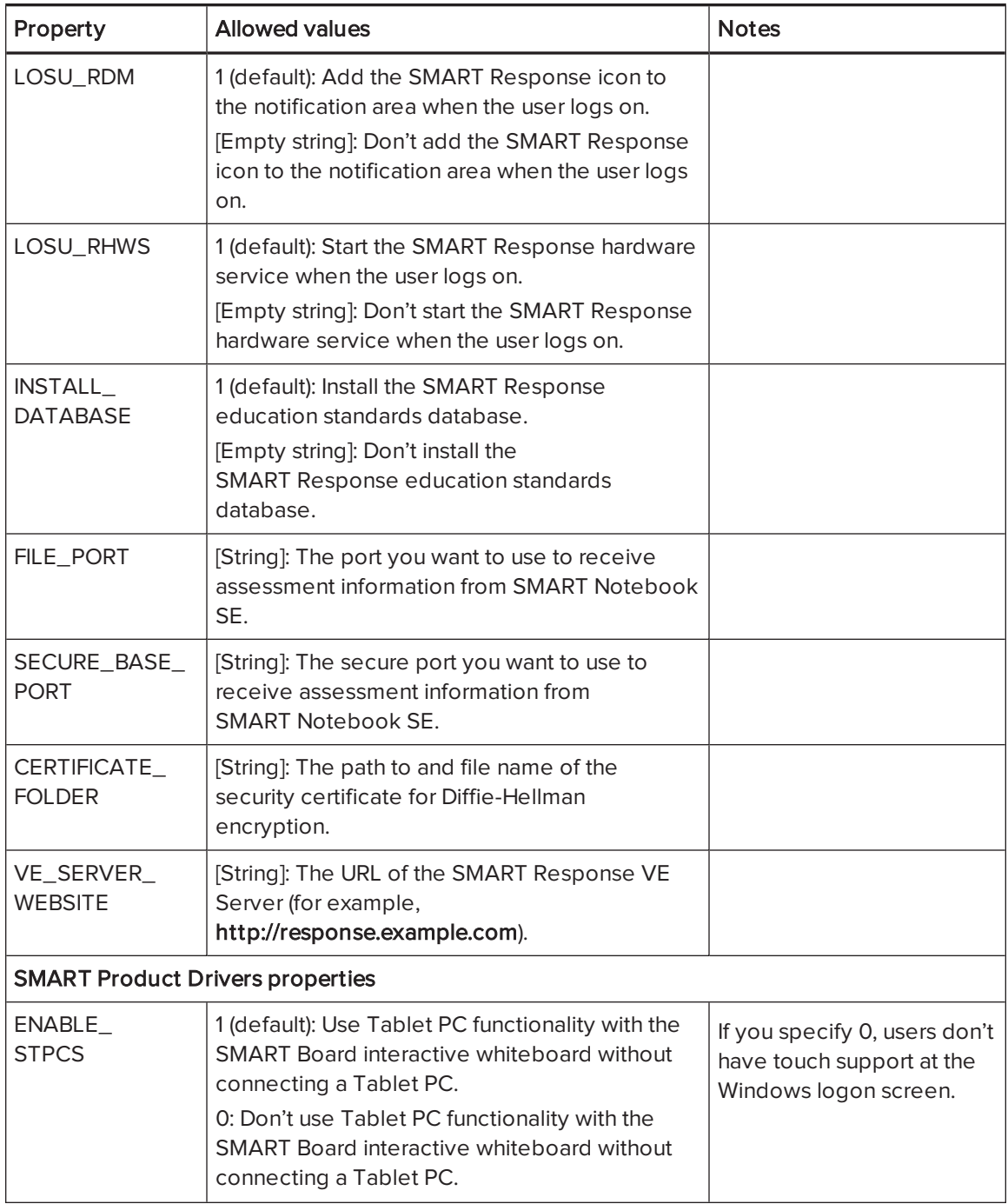

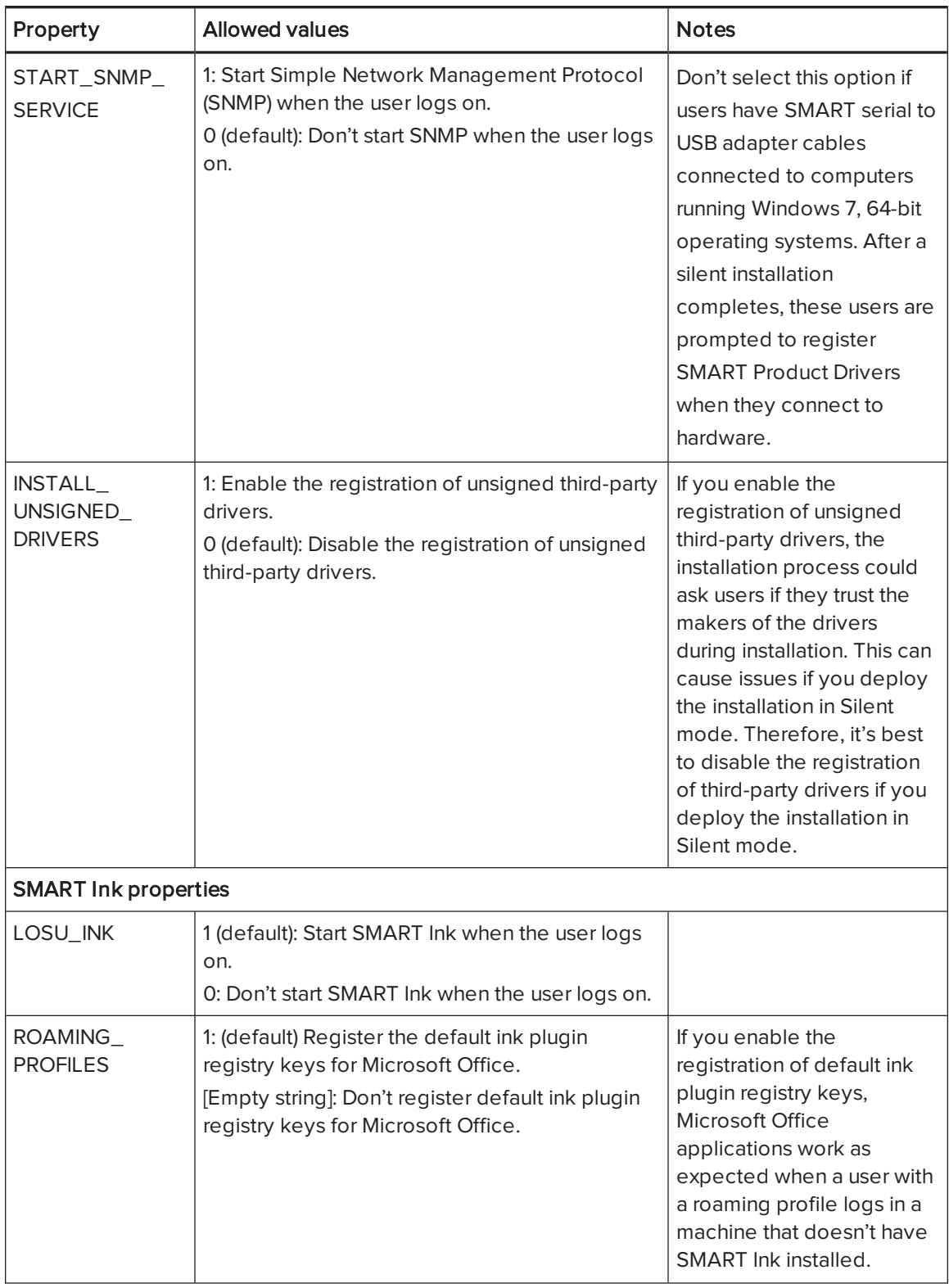

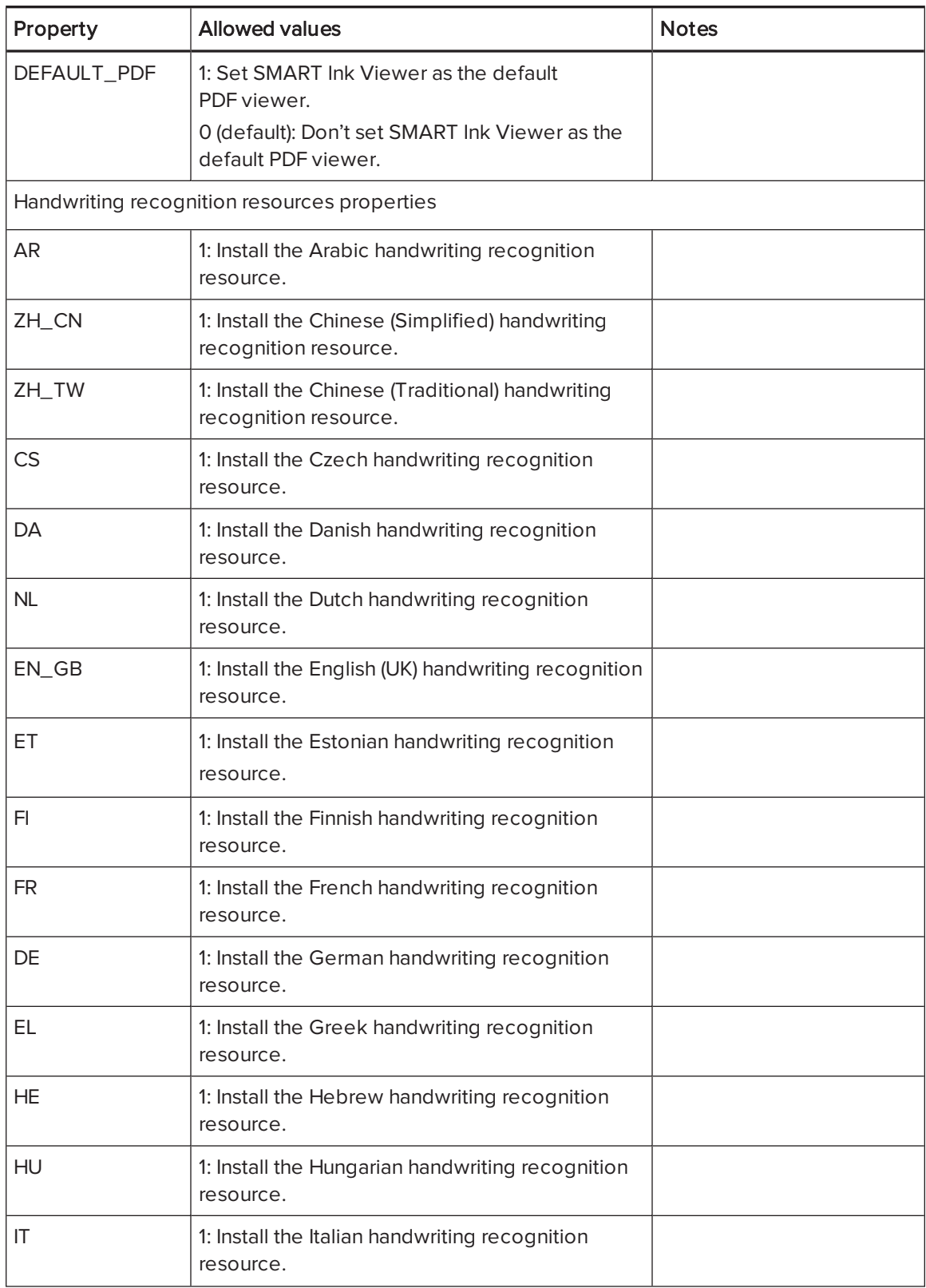

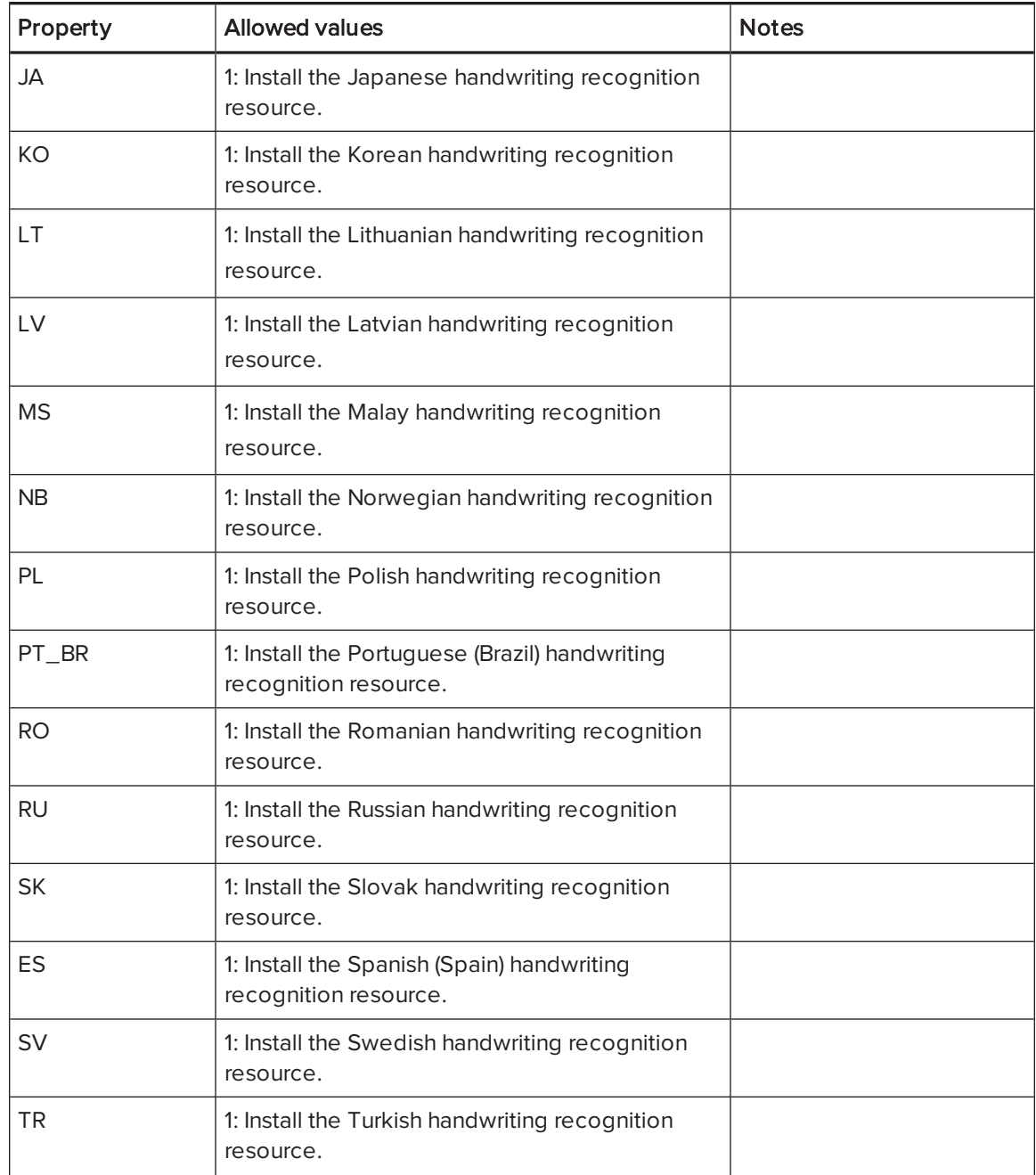

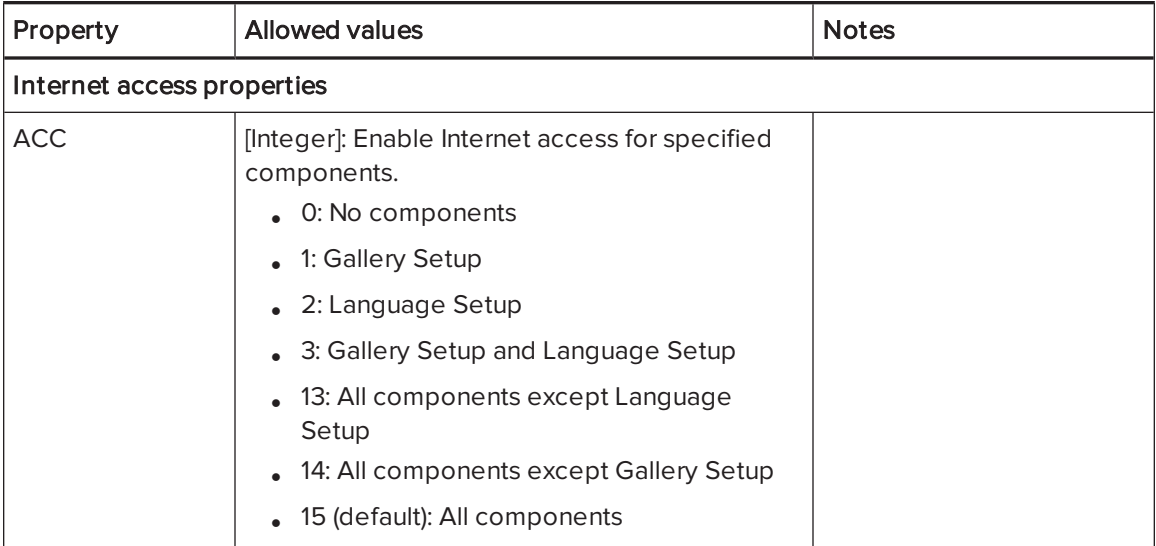

# <span id="page-59-0"></span>Parameters

The following are the standard Windows Installer parameters for the msiexec command.

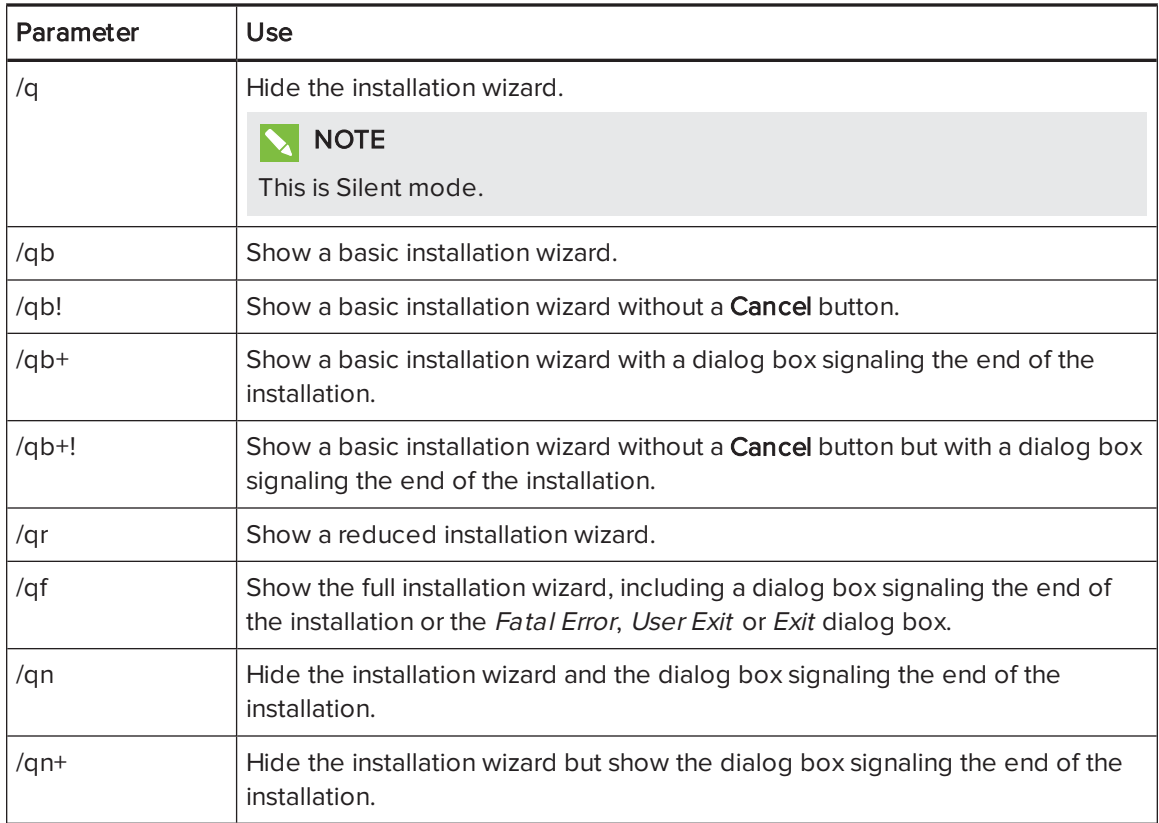

# <span id="page-60-0"></span>Examples

The following example installs SMART Notebook software and SMART Product Drivers in Silent mode:

```
msiexec /i "[Path]\SMARTEducationSoftware.msi" INSTALL NOTEBOOK=1 INSTALL
BOARD=1 /q
```
The following example installs SMART Response software in Silent mode, providing a product key and automatically activating the software upon completion of the installation:

```
msiexec /i "[Path]\SMARTEducationSoftware.msi" INSTALL_RESPONSE=1 RESP_PROD_KEY=
[25-character product key] ACTIVATE_LICENSE=1 /q
```
The following example installs SMART Notebook software in Silent mode, linking to centrally located Gallery content:

```
msiexec /i "[Path]\SMARTEducationSoftware.msi" INSTALL_NOTEBOOK=1 NETWORK_
CONTENT=1 CONTENT_TARGET_PATH="\\SchoolServer\Gallery" /q
```
The following example installs SMART Response software in CE mode in Silent mode:

```
msiexec /i "[Path]\SMARTEducationSoftware.msi" INSTALL_RESPONSE=1 RESPONSE_
MODE=2 /q
```
# Appendix B Language files and codes

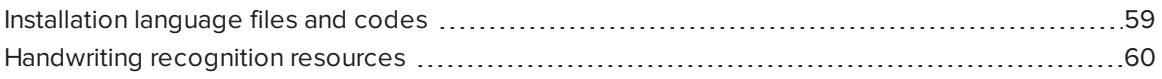

# <span id="page-62-0"></span>Installation language files and codes

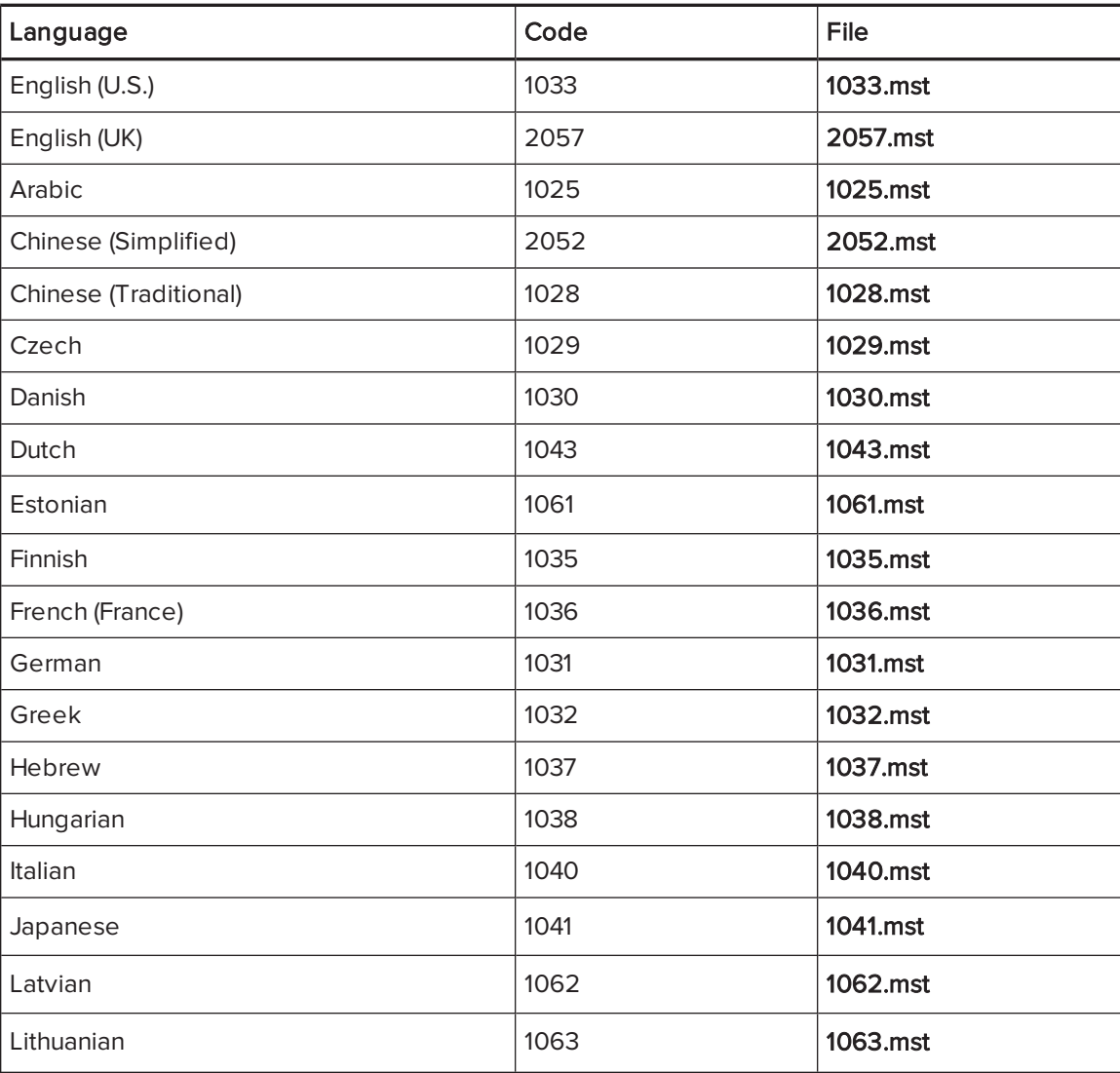

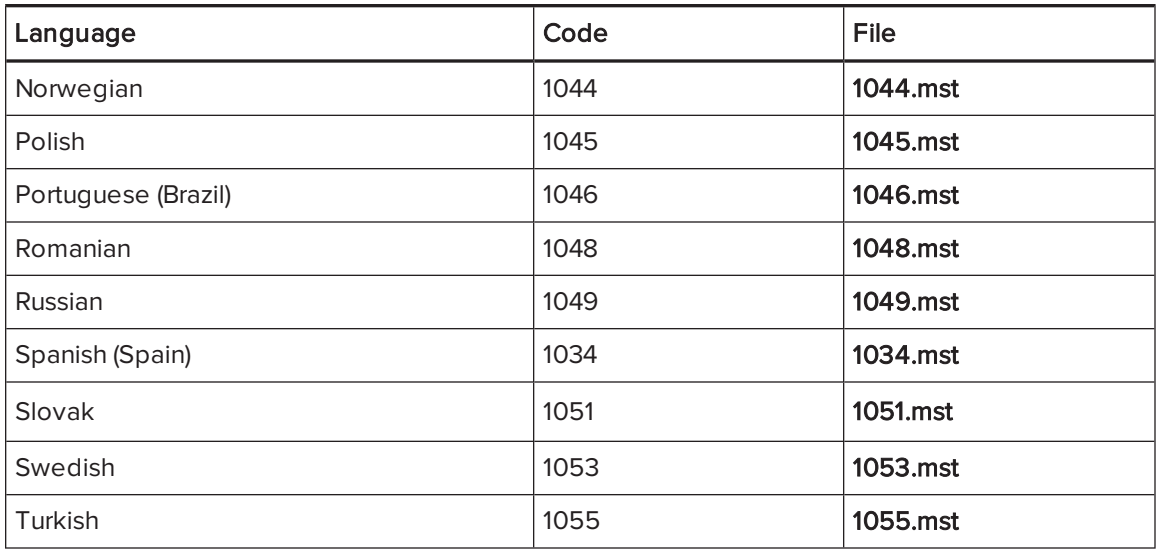

## <span id="page-63-0"></span>Handwriting recognition resources

The Education Software Installer 14.3 and later language packs contain handwriting recognition resources only. Additional localization resources previously contained in language packs are included in the product installation files.

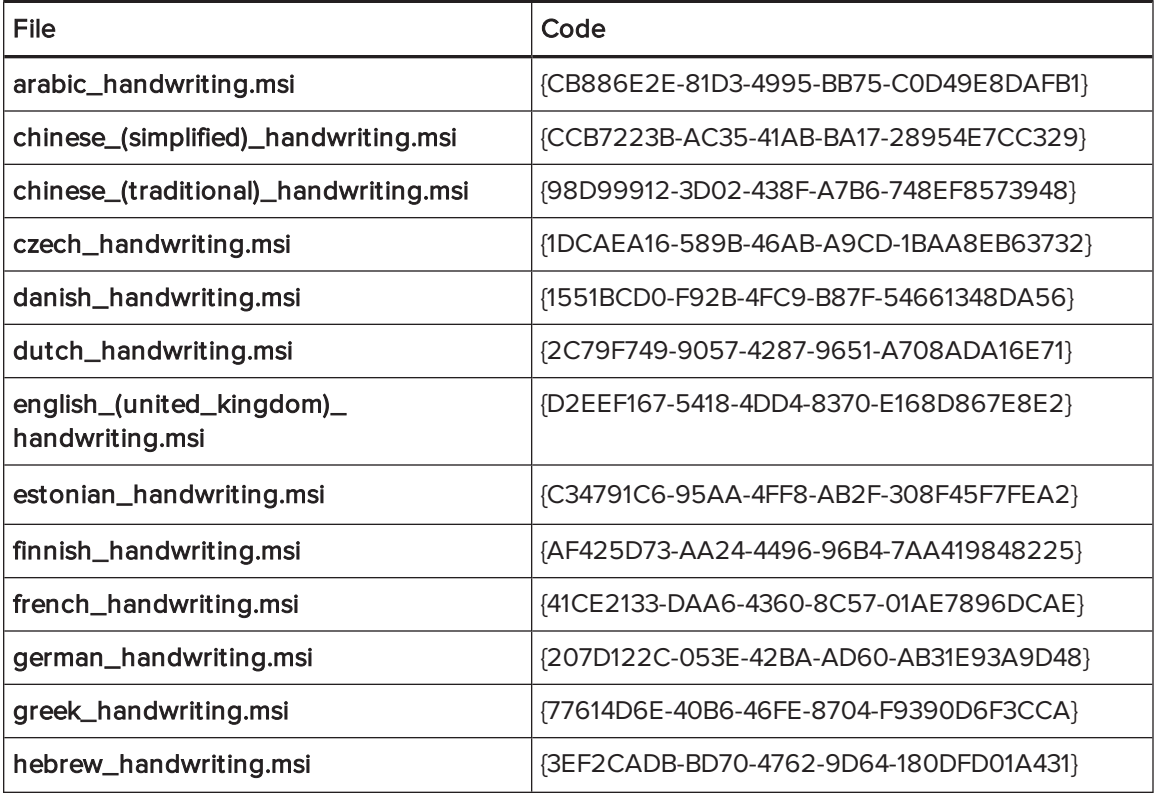

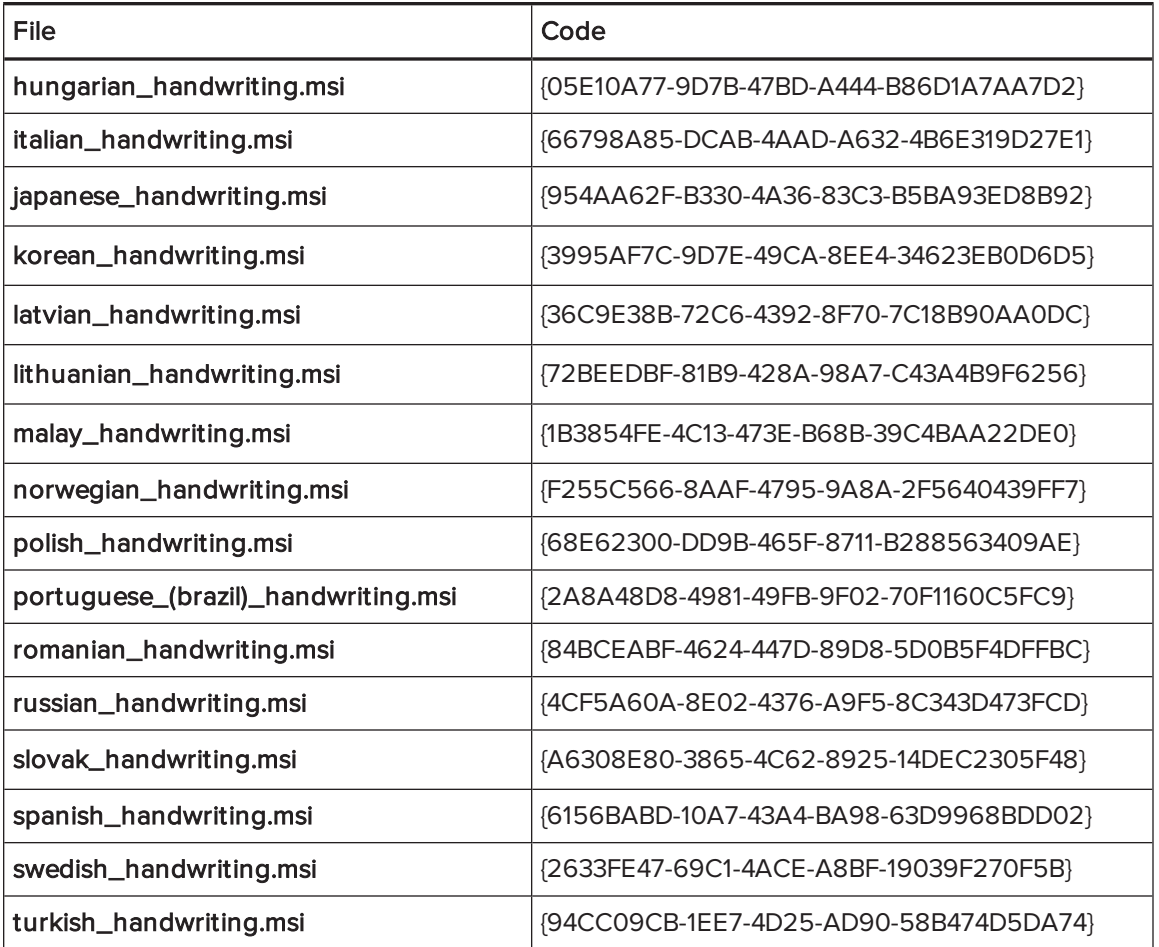

# Appendix C **Installing and maintaining Gallery** content

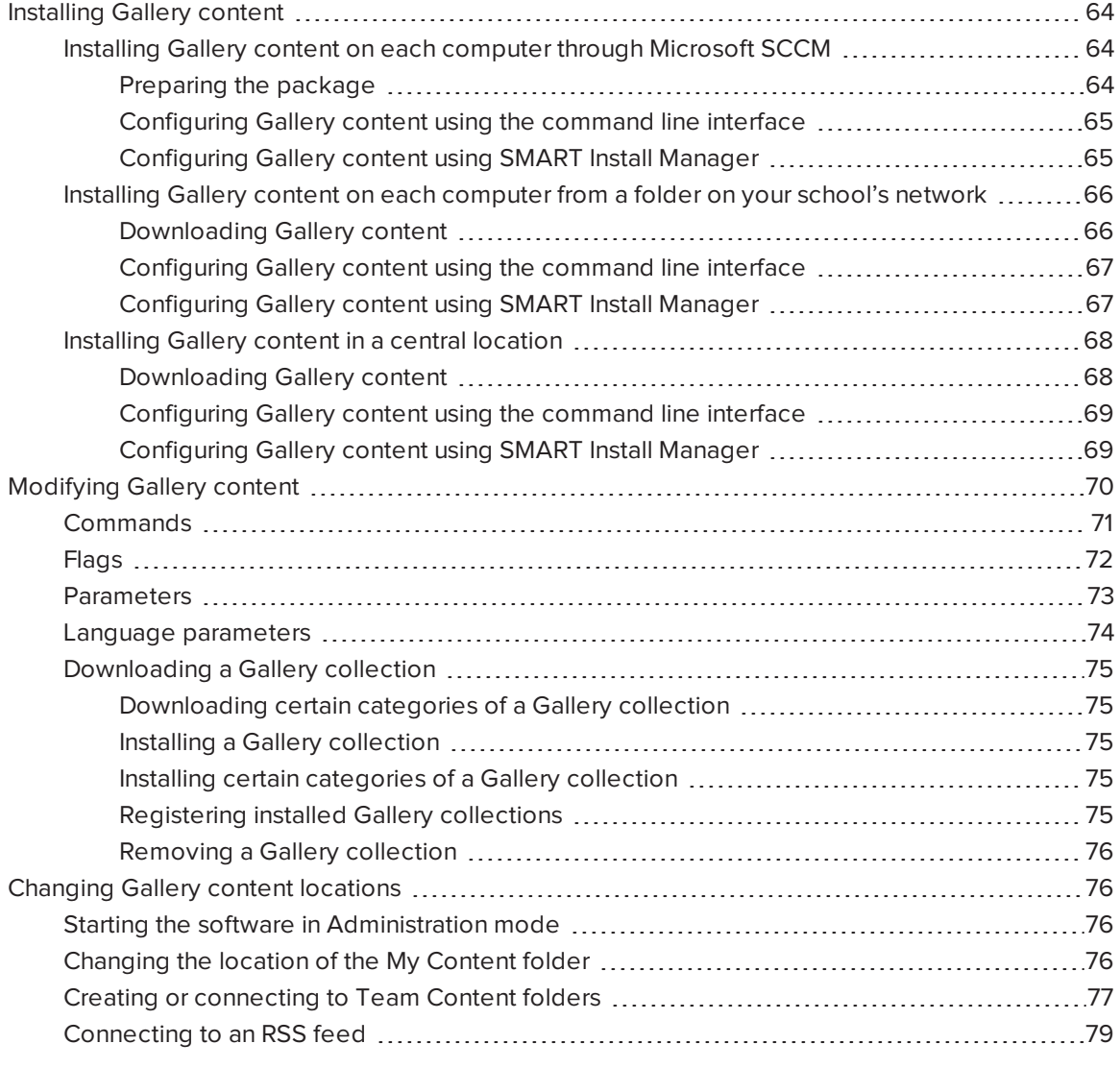

Gallery content includes the following:

- Gallery Essentials, which is a collection of educational photos and other images, audio files, and Adobe Flash Player compatible files.
- Lesson Activity Toolkit, which contains objects teachers can use to create their own lesson activities.

<span id="page-67-0"></span>You can access Gallery content from the Gallery tab in SMART Notebook software.

# Installing Gallery content

There are three options for installing Gallery content.

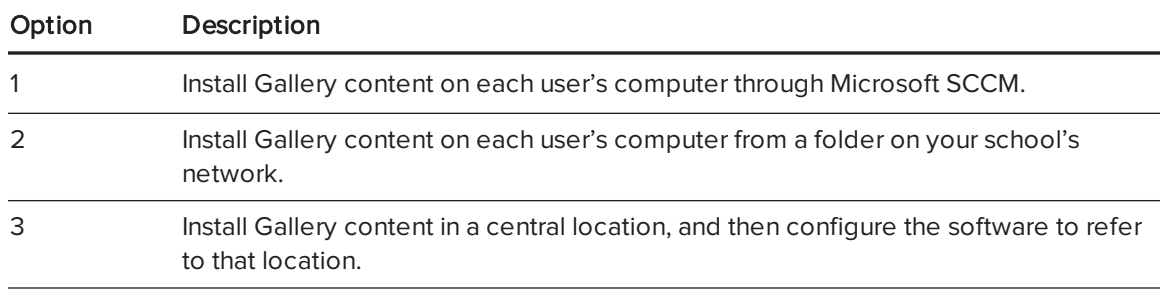

### $\bigcap$  TIP

Option 3 is ideal for environments where hard disk space on computers is limited.

## <span id="page-67-1"></span>Installing Gallery content on each computer through Microsoft SCCM

The Microsoft System Center Configuration Manager (SCCM) and other deployment technologies allow for bundling of software and files into a package which is deployed to each computer prior to installation. If you have a very large install base, such as an entire school or school district, attempting to download the gallery from a single network folder might fail due to the large number of computers attempting to access it. This section describes how to bundle the Gallery in the deployed package to alleviate the network traffic issue.

### <span id="page-67-2"></span>Preparing the package

The package should contain the installer, all necessary transforms and the gallery content in the following two folders:

- Gallery Essentials (formerly known as Essentials for Educators)
- Lesson Activity Toolkit

#### <span id="page-68-0"></span>Configuring Gallery content using the command line interface

If you're customizing the software using the command line interface, include the CONTENT\_ TARGET\_PATH property in the installation package customization. You can also include the FULL\_GALLERY and \*\_CONTENT properties to define the Gallery content you want to install.

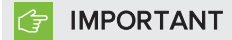

Do not set a value for CONTENT\_SOURCE\_PATH.

For more information on these properties, see Windows Installer properties and [parameters](#page-48-1) on [page 45.](#page-48-1)

#### <span id="page-68-1"></span>Configuring Gallery content using SMART Install Manager

If you're customizing the software using SMART Install Manager, complete the procedure in this section to configure Gallery content.

### To configure Gallery content using SMART Install Manager

- 1. Open the software installation package in SMART Install Manager.
- 2. Click Product Selection.

The Product Selection page appears.

- 3. Select SMART Notebook (and any other products you want to install).
- 4. Click Gallery Content.

The Gallery Content page appears.

- 5. Click Install the Gallery on each computer.
- 6. Click Gallery files will be found in the same folder as the installer.
- 7. Click Download, and then select the folder that contains your installer.
- 8. Select the Gallery collections you want to install.
- 9. Click OK to start the download.
- 10. Click Close when the download is complete.
- 11. Publish your changes as an MST file, and then deploy the MSI and MST files, and the two new folders found in the same folder as the installer.

<span id="page-69-0"></span>Installing Gallery content on each computer from a folder on your school's network

### <span id="page-69-1"></span>Downloading Gallery content

Download Gallery content from the DVD or the Internet to a folder on your school's network following the procedures in this section, and then install the content on each computer from this folder.

### **NOTE**

To download Gallery content from the DVD, you must have Gallery Setup on your computer. Gallery Setup is included with SMART Install Manager, SMART Notebook software and SMART Notebook SE.

### To download Gallery content from the DVD

- 1. Insert the DVD in your computer's DVD drive.
- 2. If the DVD browser appears, close it.
- 3. In Windows Explorer, browse to *[DVD drive]*\Content\Gallery Essentials.
- 4. Double-click SMARTEssentials.gallerycollection.

Gallery Setup starts.

- 5. In the Content tab, select the categories you want to include and clear the categories you don't want to include.
- 6. In the Languages tab, select the language packs you want to include and clear the language packs you don't want to include.

### TIP

To see the language pack names in English, clear Show native names.

- 7. In the Installation folder for Gallery content box, type the path to the folder where you want to store the Gallery collection.
- 8. Click OK.

Gallery Setup installs the selected Gallery collection.

- 9. Click Finish.
- 10. Repeat steps 3 to 9 for the Lesson Activity Toolkit ([DVD drive]\Content\Lesson Activity Toolkit\Lesson Activity Toolkit.gallerycollection).

### To download Gallery content from the Internet

- 1. Open the software installation package in SMART Install Manager.
- 2. Click Product Selection.

The Product Selection page appears.

- 3. Select SMART Notebook.
- 4. Click Gallery Content.

The Gallery Content page appears.

- 5. Click Install the Gallery on each computer.
- 6. Click Download, and then select the location to download the Gallery content to.
- 7. Click OK to start the download.
- <span id="page-70-0"></span>8. Click Close when the download is complete.

#### Configuring Gallery content using the command line interface

If you're customizing the software using the command line interface, include the CONTENT\_ SOURCE\_PATH and CONTENT\_TARGET\_PATH properties in the installation package customization. You can also include the FULL\_GALLERY and \*\_CONTENT properties to define the Gallery content you want to install. For more information on these properties, see [Windows](#page-48-1) Installer properties and [parameters](#page-48-1) on page 45.

#### <span id="page-70-1"></span>Configuring Gallery content using SMART Install Manager

If you're customizing the software using SMART Install Manager, complete the procedure in this section to configure Gallery content.

#### To configure Gallery content using SMART Install Manager

- 1. Open the software installation package in SMART Install Manager.
- 2. Click Product Selection.

The Product Selection page appears.

- 3. Select SMART Notebook (and any other products you want to install).
- 4. Click Gallery Content.

The Gallery Content page appears.

- 5. Click Install the Gallery on each computer.
- 6. In the Source location box, type the path to the folder on your school's network that contains the Gallery content (if you downloaded Gallery collections to your school's network).
- 7. In the Destination location box, type the path of the location on each computer where you want to install the Gallery collections (if you don't want to use the default folder).
- 8. Clear the Gallery collections you don't want to install.
- <span id="page-71-0"></span>9. Publish your changes as an MST file, and then deploy the MSI and MST files.

### <span id="page-71-1"></span>Installing Gallery content in a central location

#### Downloading Gallery content

To place and use Gallery content in a central location on your school's network, you must first download the content from the DVD or the Internet to that location by performing one of the procedures in this section.

### NOTE

To download Gallery content from the DVD, you must have Gallery Setup on your computer. Gallery Setup is included with SMART Install Manager, SMART Notebook software and SMART Notebook SE.

#### To download Gallery content from the DVD

- 1. Insert the DVD in your computer's DVD drive.
- 2. If the DVD browser appears, close it.
- 3. In Windows Explorer, browse to [DVD drive]\Content\Gallery Essentials.
- 4. Double-click SMARTEssentials.gallerycollection.

Gallery Setup starts.

- 5. In the Content tab, select the categories you want to include and clear the categories you don't want to include.
- 6. In the Languages tab, select the language packs you want to include and clear the language packs you don't want to include.

### **O** TIP

To see the language pack names in English, clear Show native names.

- 7. In the Installation folder for Gallery content box, type the path to the folder where you want to store the Gallery collection.
- 8. Click OK.

Gallery Setup installs the selected Gallery collection.
- 9. Click Finish.
- 10. Repeat steps 3 to 9 for the Lesson Activity Toolkit ([DVD drive Nontent\Lesson Activity Toolkit\Lesson Activity Toolkit.gallerycollection).

#### To download Gallery content from the Internet

- 1. Open the software installation package in SMART Install Manager.
- 2. Click Product Selection.

The Product Selection page appears.

- 3. Select SMART Notebook.
- 4. Click Gallery Content.

The Gallery Content page appears.

- 5. Click Share Gallery content with all computers from a common network location.
- 6. If you want to download the Gallery Essentials collection, click Install beside Essentials for Educators, and then follow the on-screen instructions.
- 7. If you want to download the Lesson Activity Toolkit collection, click Install beside Lesson Activity Toolkit, and then follow the on-screen instructions.

#### Configuring Gallery content using the command line interface

If you're customizing the software using the command line interface, include the NETWORK\_ CONTENT and CONTENT\_TARGET\_PATH properties in the installation package customization. For more information on these properties, see Windows Installer properties and [parameters](#page-48-0) on [page 45.](#page-48-0)

#### Configuring Gallery content using SMART Install Manager

If you're installing the software using SMART Install Manager, complete the procedure in this section to configure Gallery content.

#### To configure Gallery content using SMART Install Manager

- 1. Open the software installation package in SMART Install Manager.
- 2. Click Product Selection.

The Product Selection page appears.

- 3. Select **SMART Notebook** (and any other products you want to install).
- 4. Click Gallery Content.

The Gallery Content page appears.

- 5. Click Share Gallery content with all computers from a common network location.
- 6. In the Gallery location box, type the path to the folder on your school's network that contains the Gallery content.
- <span id="page-73-0"></span>7. Publish your changes as an MST file, and then deploy the MSI and MST files.

# Modifying Gallery content

After installing the software, you can modify Gallery content using Gallery Setup. This program is available under Programs folder\Common Files\SMART Technologies\Gallery and you can run it from a graphical user interface or the command line.

#### To run Gallery Setup from a graphical user interface

- 1. In Windows Explorer, browse to Programs folder\Common Files\SMART Technologies\Gallery
- 2. Double-click Gallery Setup.exe.

The Select a Gallery dialog box appears.

3. Select the Gallery collection you want to modify, and then click OK.

Gallery Setup starts.

- 4. In the Content tab, select the categories you want to include and clear the categories you don't want to include.
- 5. In the Languages tab, select the language packs you want to include and clear the language packs you don't want to include.

### $\blacksquare$ TIP

To see the language pack names in English, clear Show native names.

- 6. In the Installation folder for Gallery content box, type the path to the folder where you want to store the Gallery collection.
- 7. Click OK.

Gallery Setup updates the selected Gallery collection.

8. Click Finish.

#### To run Gallery Setup from the command line

- 1. Open a Command Prompt window.
- 2. Type the following command:

"*[Path]*\Gallery Setup.exe" *[Command] [Flags] [Parameters]*

Where:

o [Path] is the path to the Gallery Setup.exe file.

#### NOTE

The default path is Programs folder\Common Files\SMART Technologies\Gallery.

- $\circ$  [Command] is a command (see [Commands](#page-74-0) below).
- $\circ$  [Flags] is one or more optional flags for the command (see Flags on the next [page](#page-75-0)).
- [[Parameters](#page-76-0)] is one or more parameters for the command (see Parameters on page 73).

### NOTES

- <sup>o</sup> For example commands, see the Commands table below.
- <sup>o</sup> Gallery Setup doesn't support Windows Installer options.
- 3. Press ENTER.

Gallery Setup updates the selected Gallery collection.

### <span id="page-74-0"></span>**Commands**

The following table defines available commands for Gallery Setup.

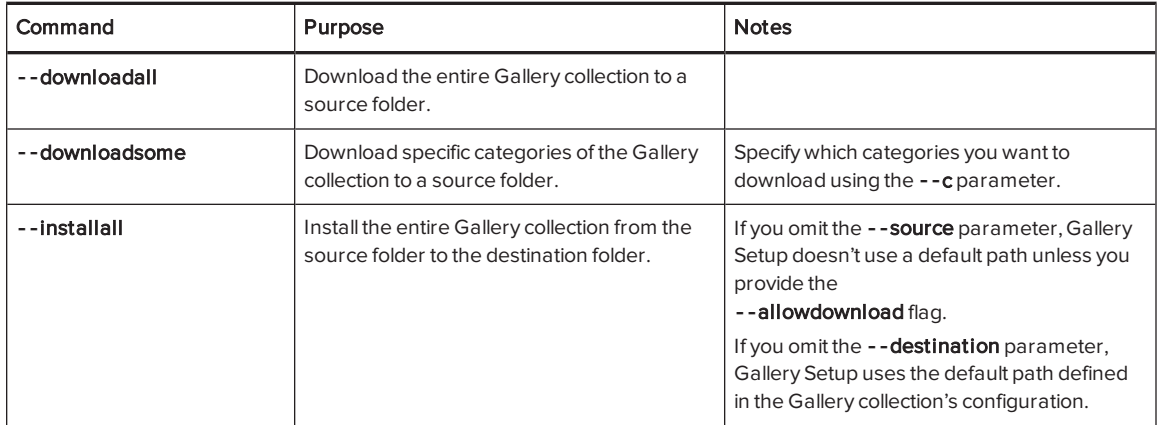

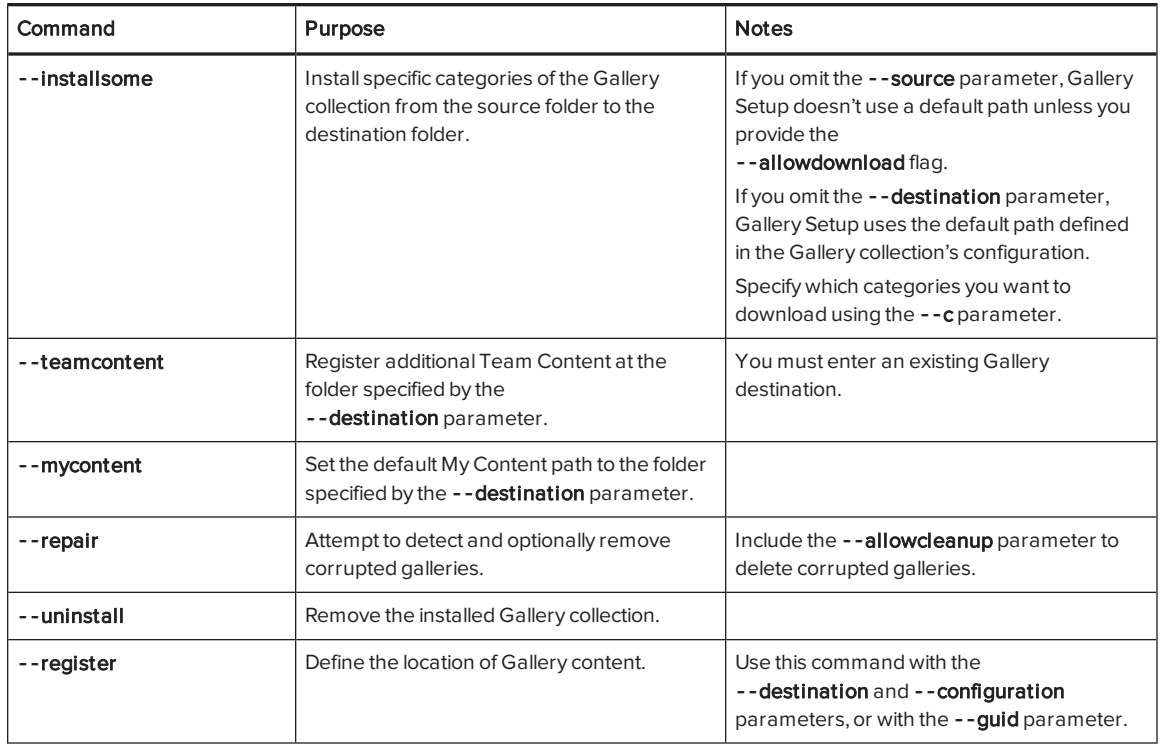

### <span id="page-75-0"></span>Flags

The following table defines available flags for Gallery Setup.

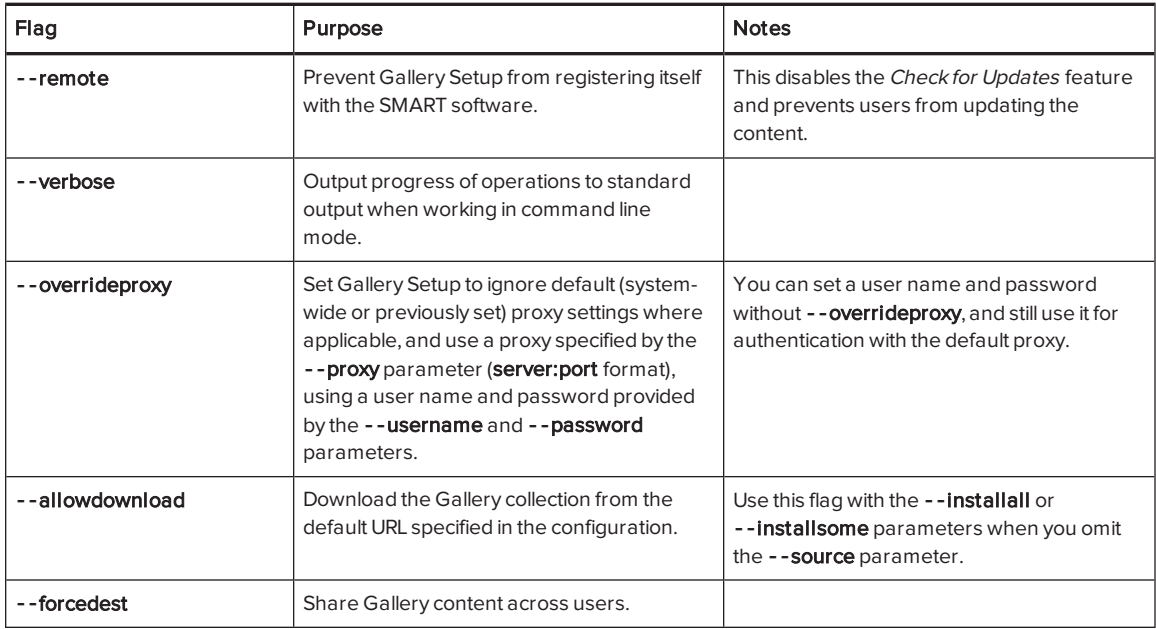

### <span id="page-76-0"></span>Parameters

The following table defines available parameters for Gallery Setup.

<span id="page-76-10"></span><span id="page-76-9"></span><span id="page-76-8"></span><span id="page-76-7"></span><span id="page-76-6"></span><span id="page-76-5"></span><span id="page-76-4"></span><span id="page-76-3"></span><span id="page-76-2"></span><span id="page-76-1"></span>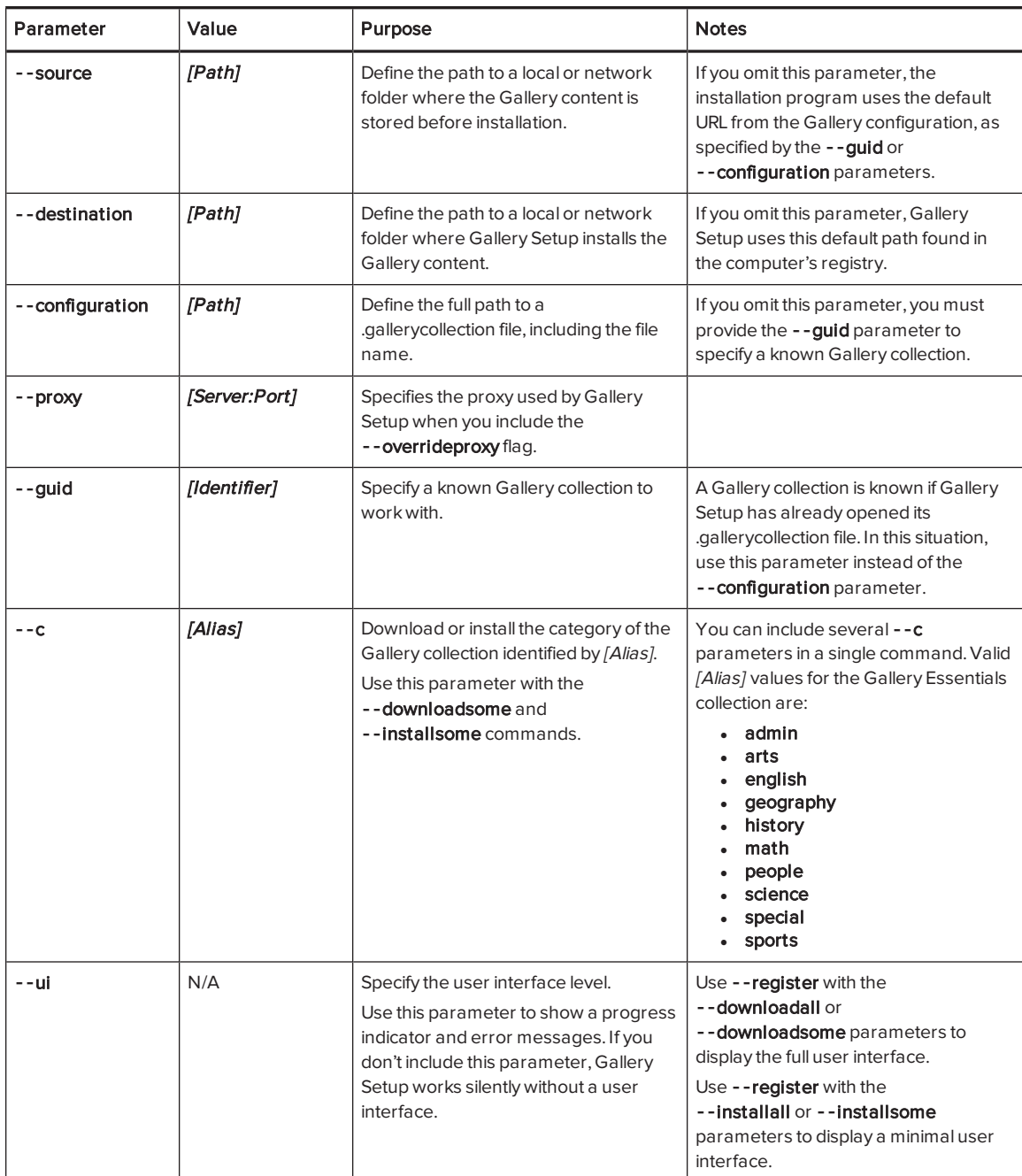

### Language parameters

The following table defines available language parameters for Gallery Setup.

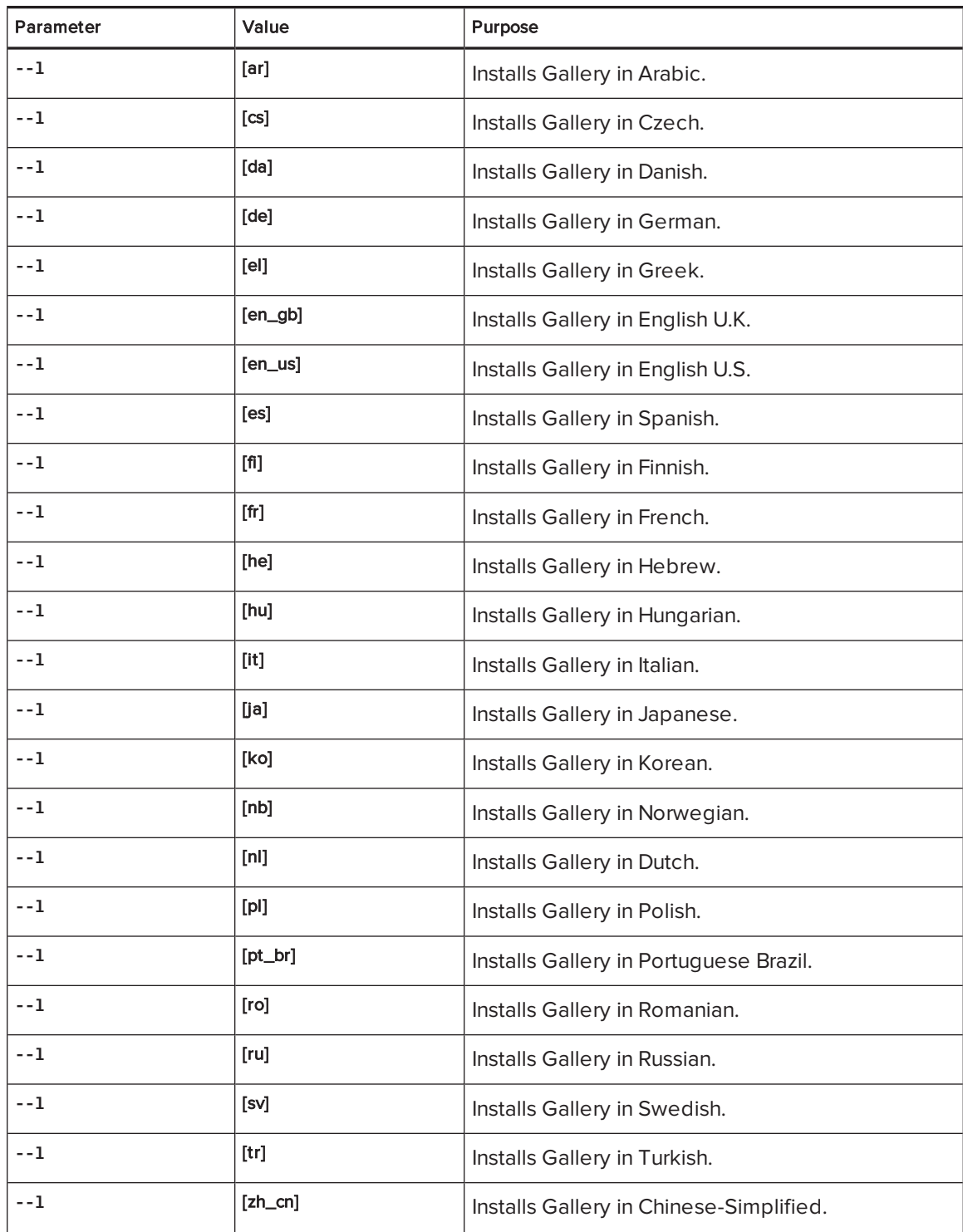

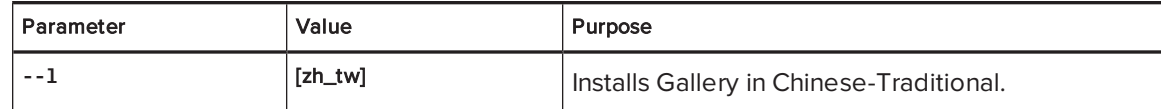

### Downloading a Gallery collection

Use the following command to copy a Gallery collection from a specific source folder to a common destination folder:

```
"[Path]\Gallery Setup.exe" --downloadall --destination "[Path]"
 --configuration "[Path]"
```
#### Downloading certain categories of a Gallery collection

Use the following command to copy only certain categories of a Gallery collection from a specific source folder to a common destination folder:

```
"[Path]\Gallery Setup.exe" --downloadsome --destination "[Path]"
--configuration "[Path]" --c "[Alias 1]" --c "[Alias 2]"
```
#### Installing a Gallery collection

Use the following command to install a Gallery collection from the default source (as defined in the .gallerycollection file) to a specific destination folder:

```
"[Path]\Gallery Setup.exe" --installall --allowdownload --destination "[Path]" -
 -configuration "[Path]"
```
#### Installing certain categories of a Gallery collection

Use the following command to install certain categories of a Gallery collection from the default source (as defined in the .gallerycollection file) to a specific destination folder:

```
"[Path]\Gallery Setup.exe" --installsome --remote --source "[Path]"
 --allowdownload --destination "[Path]" --configuration "[Path]"
--c "[Alias 1]" --c "[Alias 2]"
```
#### Registering installed Gallery collections

If you installed Gallery collections to a network location, use the following command to register the Gallery content with the SMART software on each user's computer:

```
"[Path]\Gallery Setup.exe" --register --remote --forcedest
--destination "[Path]" --configuration "[Path]"
```
#### Removing a Gallery collection

Use the following command to remove the Gallery Essentials collection:

"*[Path]*\Gallery Setup.exe" --uninstall --guid gallery.smarttech.com

### **Q** TIP

To automate the removal of a Gallery collection, you can use the command in a batch file as a startup script.

# <span id="page-79-1"></span>Changing Gallery content locations

After installing the software, you can do the following:

- Change the location of the My Content folder.
- Create or connect to a Team Content folder.
- <span id="page-79-0"></span>• Connect to an RSS feed.

### Starting the software in Administration mode

Before you can maintain content folders, you must start the software in Administration mode.

#### To start SMART Notebook software in Administration mode

- 1. Open a Command Prompt window.
- 2. Type the following command:

"*[Path]*\Notebook.exe" /admin

Where [Path] is the path to the SMART Notebook software program folder.

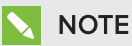

The default path is [Programs folder]\SMART Technologies\Education Software.

3. Press ENTER.

SMART Notebook software starts in Administration mode.

### <span id="page-79-2"></span>Changing the location of the My Content folder

The My Content folder is a location where teachers and students can store content for their individual use.

You can specify the location of the My Content folder during installation or afterward.

#### To change the location of the My Content folder after installation

- 1. Start the software in [Administration](#page-79-0) mode (see Starting the software in Administration mode on the [previous](#page-79-0) page).
- 2. Click the Gallery tab.
- 3. Click the Click here for more Gallery options icon  $\blacktriangle$ , and then select Administration: Content Locations.

The Administration: Content Locations dialog box appears.

4. Click Browse.

The Browse For Folder dialog box appears.

- 5. Browse to and select the new My Content folder, and then click OK.
- 6. Click Close.
- <span id="page-80-0"></span>7. Close the software.

### Creating or connecting to Team Content folders

All users can create new content and save it in their My Content folders. To allow users to share content, you must create or connect to a Team Content folder.

### **Q** TIP

If you create a Team Content folder on a computer's hard disk, the folder is available only to users of that computer. However, if you create a Team Content folder on a server, the folder is available to all users on the school's network with read and write access to the folder.

#### To create a new Team Content folder

- 1. Start the software in [Administration](#page-79-0) mode (see Starting the software in Administration mode on the [previous](#page-79-0) page).
- 2. Click the Gallery tab.
- 3. Click the Click here for more Gallery options icon  $\mathbb Z$ , and then select Administration: Content Locations.

The Administration: Content Locations dialog box appears.

#### 4. Click Create New.

The Browse For Folder dialog box appears.

5. Browse to and select the folder you want to designate as a Team Content folder, and then click OK.

### **NOTE**

The software adds an imsmanifest.xml file to the Team Content folder after you click OK. This file identifies the folder as a Team Content folder.

- 6. Click Close.
- 7. Close the software.

#### To connect to an existing Team Content folder

- 1. Start the software in [Administration](#page-79-0) mode (see Starting the software in Administration mode on [page 76](#page-79-0)).
- 2. Click the Gallery tab.
- 3. Click the Click here for more Gallery options icon  $\blacktriangle$ , and then select Administration: Content Locations.

The Administration: Content Locations dialog box appears.

#### 4. Click Add Existing.

The Browse For Folder dialog box appears.

- 5. Browse to and select the Team Content folder, and then click OK.
- 6. Click Close.
- 7. Close the software.

#### To disconnect a Team Content folder

- 1. Start the software in [Administration](#page-79-0) mode (see Starting the software in Administration mode on [page 76](#page-79-0)).
- 2. Click the Gallery tab.
- 3. Click the Click here for more Gallery options icon  $\mathbb Z$ , and then select Administration: Content Locations.

The Administration: Content Locations dialog box appears.

4. Select the folder in the Team Content list, and then click Remove.

#### IMPORTANT  $|\mathcal{F}|$

If you installed the Gallery Essentials and Lesson Activity Toolkit collections, folders for those collections appear in the Team Content list. Do not remove these folders from the list, or users will not be able to access these collections.

- 5. Click Close.
- 6. Close the software.

### Connecting to an RSS feed

You can connect to a public or private RSS feed to send information to your school's SMART Notebook software and SMART Notebook SE users through the Gallery tab.

RSS is a format for delivering regularly changing web content. Many news-related websites, blogs and other publishers broadcast their content as RSS feeds.

#### To connect to an RSS feed

- 1. Start the software in [Administration](#page-79-0) mode (see Starting the software in Administration mode on [page 76](#page-79-0)).
- 2. Click the Gallery tab.
- 3. Click the Click here for more Gallery options icon  $\mathbb Z$ , and then select Administration: Content Locations.

The Administration: Content Locations dialog box appears.

- 4. Type the URL of the RSS feed in the Online Resources box.
- 5. Click Close.
- 6. Close the software.

### Appendix D

# **Removing previous versions of** SMART Board software

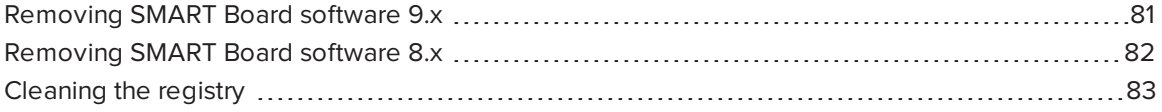

If you have version 9.0 or earlier of SMART Board software on your computers, SMART recommends that you remove it before installing new software.

# <span id="page-84-0"></span>Removing SMART Board software 9.x

You or your predecessor installed SMART Board software 9.x using the Windows Installer 3.1 installation utility.

You can remove SMART Board software 9.x using the installation package (if you still have it) or the product code.

#### To remove SMART Board software 9.x

Run the following command to remove the software using the installation package:

```
msiexec /x "[Path]\SMART Board Software.msi" [Parameter]
```
Where

- $\circ$  [Path] is the path to the SMART Board Software.msi file.
- o [Parameter] is the installation parameter (see Parameters on [page 56](#page-59-0)).

OR

Run the following command to remove the software using the product code:

msiexec /x *[Product code] [Parameter]*

Where

◦ [Product code] is the product code for the version of SMART Notebook software you're removing, including the braces ("{" and "}").

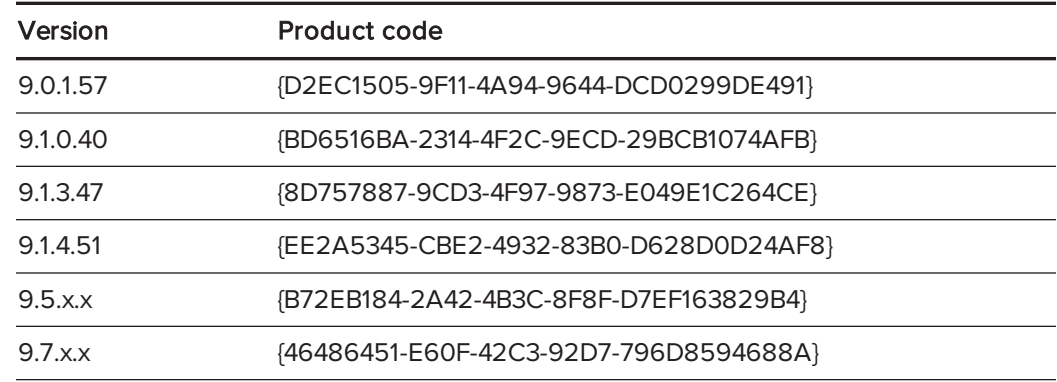

o [Parameter] is the installation parameter (see Parameters on [page 56](#page-59-0)).

# <span id="page-85-0"></span>Removing SMART Board software 8.x

You or your predecessor installed SMART Board software 8.x using the InstallShield® installation utility.

You can remove SMART Board software 8.x by creating a setup.iss file and then using the file to remove the software from all computers.

### NOTE

You need to create the setup.iss file only once. You can then use the file to remove the same version of SMART Board software from other computers on your network using a batch file or startup script.

Before completing the following procedures, determine the product code for the version of SMART Board software installed on the computers.

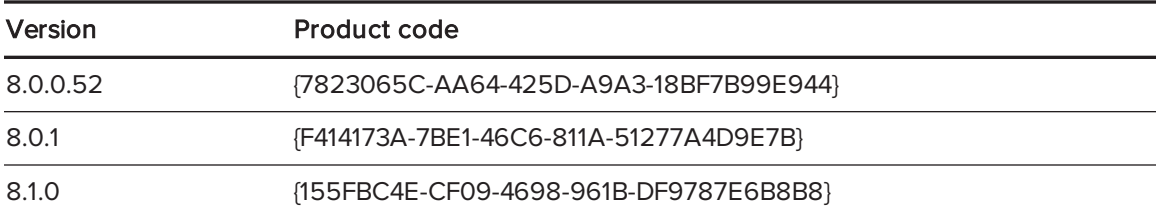

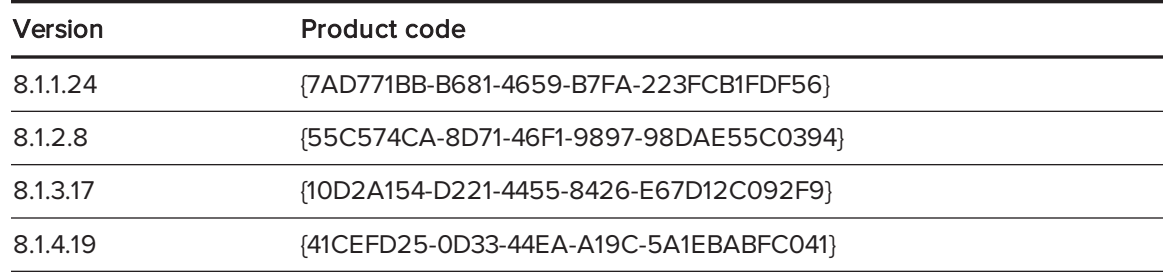

The product code includes the braces ("{" and "}").

#### To create the setup.iss file

1. Run the following command:

"C:\Program Files\Common Files\InstallShield\Driver\8\Intel 32\ IDriver.exe" /MProductCode /l1033 /r/z-AddRemove --RemoveReg

The InstallShield installation utility removes SMART Board software and creates a setup.iss file in the root Windows folder.

2. Move the setup.iss file to a location where all computers can access it.

#### To remove SMART Board software 8.x

Run the following command:

```
"C:\Program Files\Common Files\InstallShield\Driver\8\Intel 32\
IDriver.exe" /MProductCode /l1033 /s /z-AddRemove -RemoveReg /f1"[Path to
the setup.iss file]\setup.iss"/f2"[Path to the uninst.log file]
\uninst.log"
```
Where

- o [Path to the setup.iss file] is the path to the setup.iss file you created in the previous procedure.
- $\circ$  [Path to the uninst.log file] is the path to the log file that the InstallShield installation utility creates when it removes the software.

# <span id="page-86-0"></span>Cleaning the registry

When you remove a previous version of SMART Notebook software, the removal process can leave behind registry entries, preventing you from installing the latest version of the software.

### **A** CAUTION

Use caution when you open the Windows registry editor. If you incorrectly modify the Windows registry, you can damage your computer's operating system. Back up your registry before performing the following procedures.

If you're still having difficulties with remaining registry files, ensure that you have administrator rights and manually search the registry for SMART Notebook software, SMART Board software or SMART Product Drivers files.

### **A** CAUTION

Do not remove files for other SMART products you want to retain. If you are unsure, contact SMART Support ([smarttech.com/contactsupport](http://www.smarttech.com/contactsupport)).

#### To manually clean the registry

1. Press START+R.

The Run dialog box appears.

2. Type regedit, and click OK.

The Registry Editor window appears.

- 3. Locate SMART files in the following locations, and then delete them:
	- <sup>o</sup> HKEY\_CURRENT\_USER\Software\SMART Technologies Inc.
	- <sup>o</sup> HKEY\_LOCAL\_MACHINE\Software\SMART Technologies Inc.
	- <sup>o</sup> HKEY\_CURRENT\_USER\Software\SMART Technologies
	- <sup>o</sup> HKEY\_LOCAL\_MACHINE\Software\SMART Technologies
- 4. Close the Registry Editor window.
- 5. Restart your computer.

# Index

# $\Delta$

activation [13](#page-16-0), [24](#page-27-0), [46](#page-49-0) ActiveX [2,](#page-5-0) [4,](#page-7-0) [21](#page-24-0) administration content [49](#page-52-0), [73](#page-76-1) Administration mode [76](#page-79-0) Adobe Flash Player [2](#page-5-0), [4,](#page-7-0) [21](#page-24-0) Arabic [54](#page-57-0), [59-60](#page-62-0) arts content [49,](#page-52-1) [73](#page-76-2)

# $\mathcal{C}$

certificate file [52](#page-55-0) Chinese [54,](#page-57-1) [59-60](#page-62-1) command line interface [20](#page-23-0) computer imaging [24](#page-27-1) computer requirements [2](#page-5-1) culture content [50](#page-53-0), [73](#page-76-3) Customer Experience Program [14](#page-17-0), [48](#page-51-0) Czech [54,](#page-57-2) [59-60](#page-62-2)

### D

Danish [54](#page-57-3), [59-60](#page-62-3) database [17](#page-20-0) desktop icons [48](#page-51-1) Diffie-Hellman encryption [52](#page-55-0) DirectX [2](#page-5-1) document camera See SMART Document Camera downloads [3](#page-6-0), [5](#page-8-0) drivers Print Capture See Print Capture Driver SMART Document Camera [15](#page-18-0), [50](#page-53-1) unsigned [53](#page-56-0) Dutch [54](#page-57-4), [59-60](#page-62-4)

# E

education standards database [17](#page-20-0) encryption [17,](#page-20-1) [52](#page-55-0) English [54](#page-57-5), [59-60](#page-62-5) English content [49](#page-52-2), [73](#page-76-4) Essentials for Educators collection See Gallery Essentials collection Estonian [54](#page-57-6), [59-60](#page-62-6) evaluation content [49](#page-52-0), [73](#page-76-1) examples Windows Installer command lines [57](#page-60-0)

### F

Finnish [54,](#page-57-7) [59-60](#page-62-7) Flash See Adobe Flash Player French [54,](#page-57-8) [59-60](#page-62-8)

# G

Gallery content changing location of [76](#page-79-1) installing [64](#page-67-0) modifying [70](#page-73-0) Gallery Essentials [64](#page-67-1) geography content [49,](#page-52-3) [73](#page-76-5) German [54](#page-57-9), [59-60](#page-62-9) Greek [54](#page-57-10), [59-60](#page-62-10)

# H

hard disk space [2](#page-5-1) Hebrew [54](#page-57-11), [59-60](#page-62-11)

#### INDEX

history content [49](#page-52-4), [73](#page-76-6) Hungarian [54](#page-57-12), [59](#page-62-12), [61](#page-64-0)

### I

imaging [24](#page-27-1) Install Manager See SMART Install Manager Internet access [56](#page-59-1) Italian [54](#page-57-13), [59,](#page-62-13) [61](#page-64-1)

## J

Japanese [55](#page-58-0), [59,](#page-62-14) [61](#page-64-2)

### K

Korean [55](#page-58-1), [61](#page-64-3)

### L

language arts content [49](#page-52-2), [73](#page-76-4) language files [59](#page-62-15) language setup [45](#page-48-1) Latvian [55](#page-58-2), [59](#page-62-16), [61](#page-64-4) Lesson Activity Toolkit [64](#page-67-2) Lesson Activity Toolkit collection [50](#page-53-2) Lithuanian [55,](#page-58-3) [59](#page-62-17), [61](#page-64-5)

### M

Malay [55,](#page-58-4) [61](#page-64-6) Math Tools See SMART Notebook Math Tools mathematics content [50,](#page-53-3) [73](#page-76-7) Microsoft .NET framework [4,](#page-7-1) [20](#page-23-1) Microsoft Visual Studio Tools for Office [4,](#page-7-2) [20](#page-23-2) MSI files [4](#page-7-3), [31](#page-34-0) MSP files [32](#page-35-0) MST files [11](#page-14-0), [45](#page-48-1), [59](#page-62-15) My Content folder [14](#page-17-1), [50,](#page-53-4) [76](#page-79-2)

## N

Norwegian [55,](#page-58-5) [60-61](#page-63-0) notification area [52](#page-55-1)

### P

parameters [56](#page-59-0) people and culture content [50,](#page-53-0) [73](#page-76-3) PKG files [3](#page-6-1) Polish [55,](#page-58-6) [60-61](#page-63-1) Portuguese [55](#page-58-7), [60-61](#page-63-2) prerequisites computer [2](#page-5-1) knowledge [1](#page-4-0) Print Capture Driver [15,](#page-18-1) [50](#page-53-5) product key [11](#page-14-1), [47](#page-50-0) protection software [24](#page-27-2)

# R

RAM [2](#page-5-1) recreation content [50](#page-53-6), [73](#page-76-8) renewable activations [27](#page-30-0) requirements [2](#page-5-1) Romanian [55](#page-58-8), [60-61](#page-63-3) Russian [55](#page-58-9), [60-61](#page-63-4)

# S

science content [50](#page-53-7), [73](#page-76-9) serial number See product key service ports [17](#page-20-2) shortcuts [48](#page-51-1) Silent mode [56](#page-59-2) Slovak [55,](#page-58-10) [60-61](#page-63-5) SMART Document Camera [15](#page-18-0), [50,](#page-53-1) [53](#page-56-0) SMART Ink [11](#page-14-2), [46,](#page-49-1) [53](#page-56-1) SMART Install Manager about [7](#page-10-0) downloading [7](#page-10-1)

installation file types [8](#page-11-0) installing [7](#page-10-1) SMART Notebook [11](#page-14-3), [47](#page-50-1) SMART Notebook Math Tools [12,](#page-15-0) [47](#page-50-2) SMART Notebook SE [16,](#page-19-0) [51](#page-54-0) SMART Product Drivers [11,](#page-14-4) [46](#page-49-2) SMART Product Update [13](#page-16-1), [48](#page-51-2) SMART Response [11,](#page-14-5) [47](#page-50-3), [51](#page-54-1) SMART Response CE [16,](#page-19-0) [51](#page-54-0) SMART Response LE [15](#page-18-2), [51](#page-54-2) SMART Response PE [15](#page-18-3), [51](#page-54-3) SMART Response VE [16](#page-19-1) SMART Response XE [16,](#page-19-2) [51](#page-54-4) SMART Tools [46](#page-49-3) SNMP [17](#page-20-3) Spanish [55](#page-58-11), [60-61](#page-63-6) special needs content [50](#page-53-8), [73](#page-76-10) sports content [50,](#page-53-6) [73](#page-76-8) SSL digital certificates [17](#page-20-1) startup [46,](#page-49-3) [52-53](#page-55-2) Swedish [55](#page-58-12), [60-61](#page-63-7) system recovery software [24](#page-27-2)

# X

XML [9-10](#page-12-0) XML files [9](#page-12-1)

## T

Tablet PC support [52](#page-55-3) Team Content folders [50](#page-53-9), [77](#page-80-0) technology content [50,](#page-53-7) [73](#page-76-9) third-party applications [23](#page-26-0) Turkish [55](#page-58-13), [60-61](#page-63-8) tutorial file [15](#page-18-4), [50](#page-53-10)

# $\cup$

unsigned drivers [53](#page-56-0) updates [31](#page-34-1)

# W

Windows 7 operating system [2](#page-5-2) Windows 8 operating system [2](#page-5-2) Windows 8.1 operating system [2](#page-5-2) Windows operating systems [2](#page-5-1)

#### SMART TECHNOLOGIES

[smarttech.com/support](http://www.smarttech.com/support) [smarttech.com/contactsupport](http://www.smarttech.com/contactsupport) smarttech.com/kb/170648